Dell Latitude E7440 מדריך למשתמש

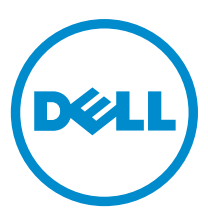

רגם תקינה: P40G<br>סוג תקינה: P40G001

### הערות, התראות ואזהרות

הערה: "הערה" מציינת מידע חשוב המסייע להשתמש במחשב ביתר יעילות.

התראה: "התראה" מציינת נזק אפשרי לחומרה או אובדן נתונים, ומסבירה כיצד ניתן למנוע את הבעיה.

אזהרה: "אזהרה" מציינת אפשרות של נזק לרכוש, פגיעה גופנית או מוות. ∧

#### **©** כל הזכויות שמורות ל2013- .,Inc Dell.

סימני המסחר שבהם נעשה שימוש בטקסט – Dell™ , סמליל ,™Dell Boomi, סמליל ,Dell" (Dell Boomi, optiPlex המליל ,Del PowerVault™, PowerConnect™, OpenManage™, EqualLogic™, Compellent™, KACE™, FlexAddress™, Force10™, Venue™ 1- Vostro™— תורחא תונידמבו ב"הראב חונט Dell Inc. Intel®, Pentium®, Xeon®, Core® -- Celeron® הורחא תונידמבו ב"הראב המומט רחס לש רחסמ ינמיס םה $\alpha$  .הלש רחסמ ינמיס םה TMSempron AMD -ו TMPhenom AMD ,™Opteron AMD-ו Inc ,Devices Micro Advanced לש םושר רחסמ ןמיס אוה RAMD ינמיס וא רחסמ ינמיס םה Ricrosoft®, Windows®, Windows Server®, Internet Explorer®, MS-DOS®, Windows Vista® , Active Directory® לש םימושר רחסמ ינמיס םה ®Red Hat Red Hat Fed Hat ו- Red Hat® ותורחא תונידמב וא/ו ב"הראב Wicrosoft Corporation לש םימושר רחסמ רחסמ ןמיס אוה ROracle .תופסונ תונידמבו ב"הראב .Inc Novell לש רחסמ ינמיס וא םימושר רחסמ ינמיס םה RSUSE -ו RNovell .תורחא תונידמב וא/ו ב"הראב .Inc Citrix לש רחסמ ינמיס וא םימושר רחסמ ינמיס םה RXenMotion -ו RXenServer ,®Xen ,®Citrix .הלש תבה תורבח וא/ו Corporation Oracle לש םושר רחסמ ינמיס וא םימושר רחסמ ינמיס םה are® vSphere -ו TMSRM vCenter ,®vCenter ,®vMotion ,®VMware .תורחא תונידמב וא/ו ב"הראב .Inc ,Systems .Corporation Machines Business International לש םושר רחסמ ןמיס אוה RIBM .תורחא תונידמב וא ב"הראב .Inc ,VMware לש

 $03 - 2014$ 

Rev. A02

# תוכן עניינים

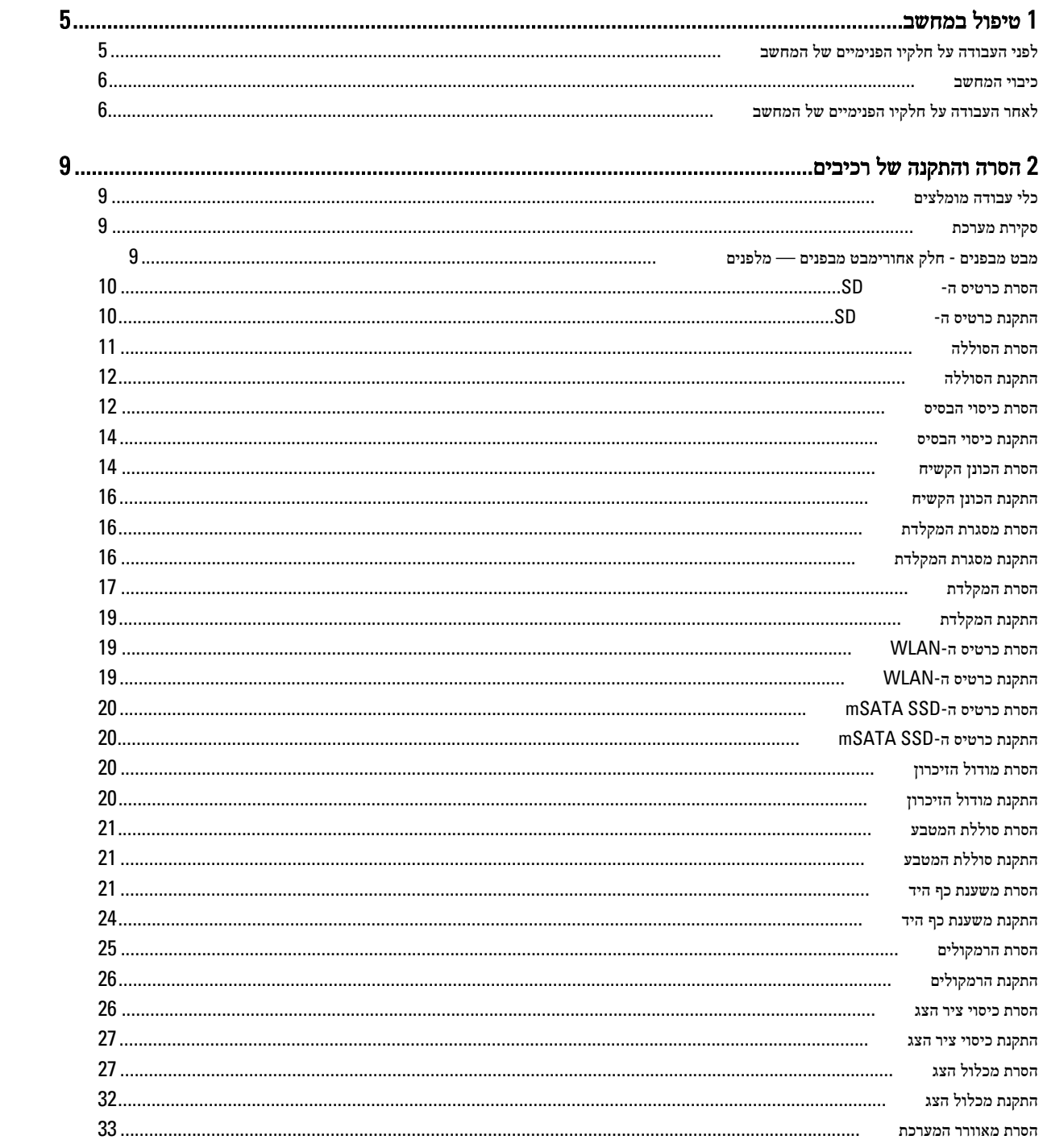

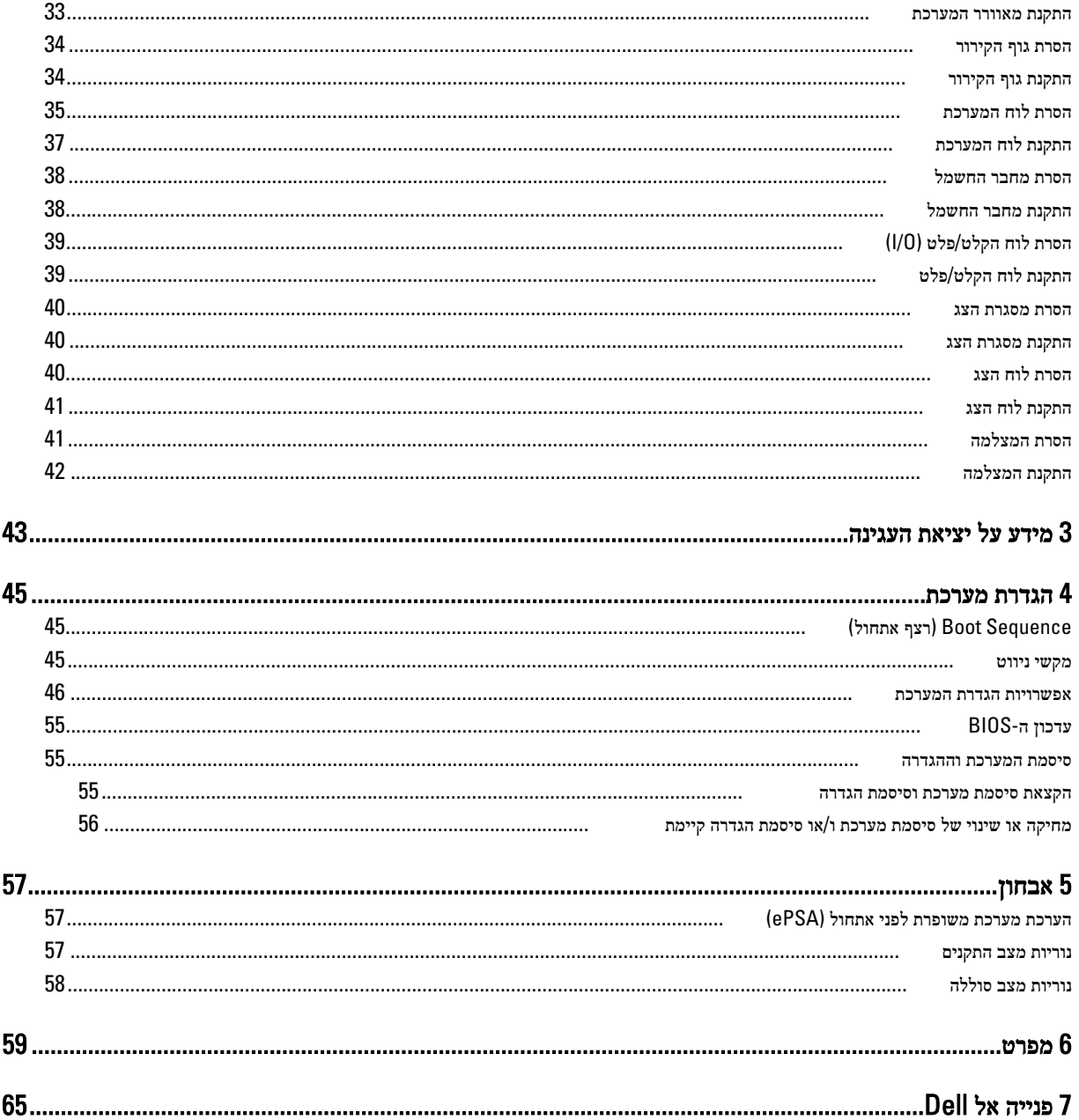

# טיפול במחשב

### לפני העבודה על חלקיו הפנימיים של המחשב

פעל לפי הנחיות הבטיחות הבאות כדי לסייע בהגנה על המחשב מפני נזק אפשרי וכדי לסייע בהבטחת בטיחותך האישית. אלא אם צוין אחרת, כל הליך מניח שמתקיימים התנאים הבאים:

- קראת את הוראות הבטיחות המצורפות למחשב.
- רכיב ניתן להחלפה או אם נרכש בנפרד להתקנה על-ידי ביצוע הליך ההסרה בסדר הפוך.

אזהרה: לפני העבודה על חלקיו הפנימיים של המחשב, קרא את הוראות הבטיחות שנלוות למחשב. לקבלת מידע נוסף על נוהלי הבטיחות המומלצים , . www.dell.com/regulatory\_compliance באתר Regulatory Compliance Homepage-

התראה: ישנם תיקונים רבים שרק טכנאי שירות מוסמך יכול לבצע. עליך לבצע פתרון בעיות ותיקונים פשוטים בלבד כפי שמתיר תיעוד המוצר, או בהתאם להנחיות של השירות המקוון או השירות הטלפוני ושל צוות התמיכה. האחריות אינה מכסה נזק שייגרם עקב טיפול שאינו מאושר על- ידי Dell. קרא את הוראות הבטיחות המפורטות שצורפו למוצר ופעל על-פיהן.

התראה: כדי למנוע פריקה אלקטרוסטטית, פרוק מעצמך חשמל סטטי באמצעות רצועת הארקה לפרק היד או נגיעה במשטח מתכת לא צבוע, כגון מחבר בגב המחשב.

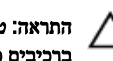

התראה: טפל ברכיבים ובכרטיסים בזהירות. אל תיגע ברכיבים או במגעים בכרטיס. החזק כרטיס בשוליו או בתושבת ההרכבה ממתכת. יש לאחוז ברכיבים כגון מעבד בקצוות ולא בפינים.

התראה: בעת ניתוק כבל, יש למשוך את המחבר או את לשונית המשיכה שלו ולא את הכבל עצמו. כבלים מסוימים מצוידים במחברים עם לשוניות נעילה; בעת ניתוק כבל מסוג זה, לחץ על לשוניות הנעילה לפני ניתוק הכבל. בעת הפרדת מחברים, החזק אותם ישר כדי למנוע כיפוף של הפינים שלהם. נוסף על כך, לפני חיבור כבל, ודא ששני המחברים מכוונים ומיושרים כהלכה.

הערה: צבעי המחשב ורכיבים מסוימים עשויים להיראות שונה מכפי שהם מופיעים במסמך זה.

כדי למנוע נזק למחשב, בצע את השלבים הבאים לפני תחילת העבודה בתוך גוף המחשב.

- 1. ודא שמשטח העבודה שטוח ונקי כדי למנוע שריטות על כיסוי המחשב.
	- 2. כבה את המחשב) ראה כיבוי המחשב.(
	- 3. אם המחשב מחובר להתקן עגינה (מעוגן), נתק אותו מהתקן העגינה.

#### התראה: כדי לנתק כבל רשת, תחילה נתק את הכבל מהמחשב ולאחר מכן נתק אותו מהתקן הרשת.

- 4. נתק את כל כבלי הרשת מהמחשב.
- 5. נתק את המחשב ואת כל ההתקנים המחוברים משקעי החשמל שלהם.
	- 6. סגור את התצוגה והפוך את המחשב על משטח עבודה שטוח.

הערה: למניעת נזק ללוח המערכת, עליך להוציא את הסוללה הראשית לפני הטיפול במחשב.

- 7. הסר את הסוללה הראשית.
- 8. הפוך את המחשב עם הצד העליון כלפי מעלה.
	- 9. פתח את הצג.

<span id="page-4-0"></span>1

10. לחץ על לחצן ההפעלה כדי להאריק את לוח המערכת.

התראה: כדי למנוע התחשמלות, נתק תמיד את המחשב משקע החשמל לפני פתיחת התצוגה.  $\bigwedge$ 

<span id="page-5-0"></span>התראה: לפני נגיעה ברכיבים בתוך המחשב, הארק את עצמך על-ידי נגיעה במשטח מתכת לא צבוע, כגון המתכת על גב המחשב. במהלך  $\wedge$ העבודה, גע מדי פעם במשטח מתכת לא צבוע כדי לפרוק חשמל סטטי, העלול לפגוע ברכיבים פנימיים.

11. הוצא את כל כרטיסי ExpressCards או Cards Smart המותקנים מהחריצים שלהם.

### כיבוי המחשב

התראה: כדי להימנע מאובדן נתונים, שמור וסגור את כל הקבצים הפתוחים וצא מכל התוכניות הפתוחות לפני כיבוי המחשב.

- 1. כבה את מערכת ההפעלה:
	- $-Windowns-8-2$
- \* שימוש במכשיר מגע:
- a. החלק פנימה מהקצה הימני של המסך כדי לפתוח את תפריט Charms ובחר Settings (הגדרות).
	- .b בחר ב  $\bigcup$  ואז בחר Shut down (כיבוי)
		- \* שימוש בעכבר:
	- a. הצבע על הפינה הימנית-עליונה של המסך ולחץ על Settings (הגדרות).
		- .b לחץ על  $\mathbb{C}$  ובחר Shut down (כיבוי).
			- ב 7: Windows-
			- $\mathbf{1}$ . לחץ על Start (התחל)  $\mathbf{1}$
			- 2. לחץ על Shut Down (כיבוי).
				- או
				- 1. לחץ על Start (התחל)
- 2. לחץ על החץ בפינה הימנית-תחתונה של תפריט Start (התחלה) כמוצג להלן ולאמר מכן לחץ על Shut Down (כיבוי).

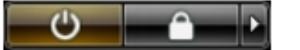

2. ודא שהמחשב וכל ההתקנים המחוברים כבויים. אם המחשב וההתקנים המחוברים לא נכבו באופן אוטומטי כאשר כיבית את מערכת ההפעלה, לחץ והחזק את לחצן ההפעלה במשך כ -4 שניות כדי לכבות אותם.

### לאחר העבודה על חלקיו הפנימיים של המחשב

לאחר השלמת הליכי החלפה, הקפד לחבר התקנים חיצוניים, כרטיסים וכבלים לפני הפעלת המחשב.

התראה: כדי שלא לגרום נזק למחשב, השתמש אך ורק בסוללה שנועדה לשימוש במחשב מסוים זה של Dell . אין להשתמש בסוללות המיועדות למחשבי Dell אחרים.

- 1. חבר התקנים חיצוניים, כגון משכפל יציאות או בסיס מדיה, והחזר למקומם את כל הכרטיסים, כגון .ExpressCard
	- 2. חבר למחשב את כבלי הטלפון או הרשת.

#### התראה: כדי לחבר כבל רשת, תחילה חבר את הכבל להתקן הרשת ולאחר מכן למחשב.

3. החזר את הסוללה למקומה.

- 4. חבר את המחשב ואת כל ההתקנים המחוברים לשקעי החשמל שלהם.
	- 5. הפעל את המחשב.

# הסרה והתקנה של רכיבים

<span id="page-8-0"></span>סעיף זה מספק מידע מפורט אודות אופן ההסרה וההתקנה של הרכיבים במחשב.

# כלי עבודה מומלצים

• להב חיתוך קטן מפלסטיק

מבט מבפנים - חלק אחורי

סקירת מערכת

• מברג שטוח קטן • מברג פיליפס

כדי לבצע את ההליכים המתוארים במסמך זה, ייתכן שתזדקק לכלים הבאים:

- 
- 

10 9 8 7  $6<sup>1</sup>$  $\mathbf{z}$ 5 1. מודול זיכרון 2. תא סוללה 3. חריץ כרטיס SIM 4. סוללת המטבע 5. התקן אחסון 6. כרטיס ה WWAN-

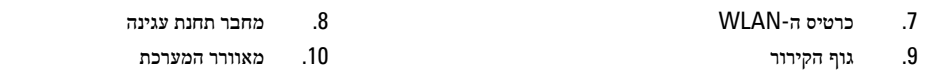

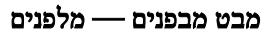

<span id="page-9-0"></span>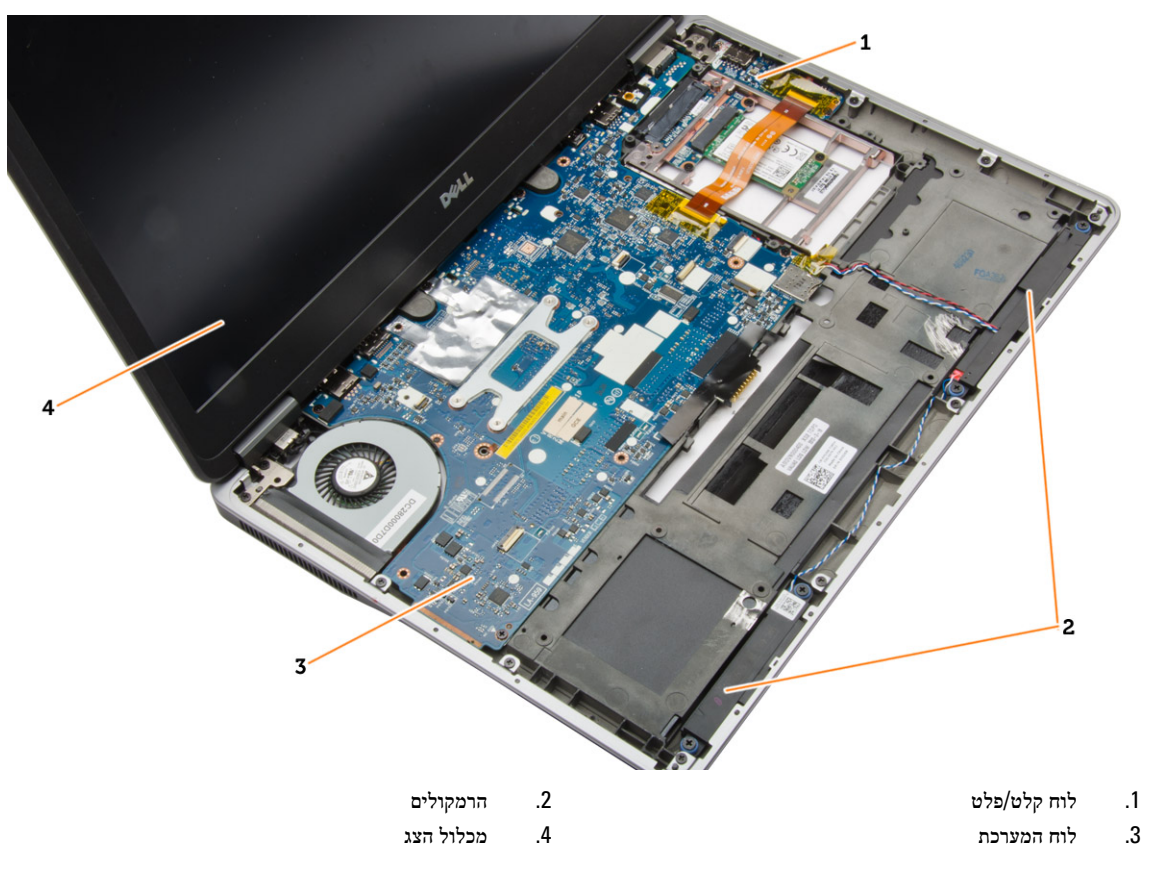

# SD-הסרת כרטיס ה

- 1. בצע את הפעולות המפורטות בסעיף לפני העבודה על חלקיו הפנימיים של המחשב.
	- 2. לחץ על כרטיס ה SD- כלפי פנים כדי לשחררו מהמחשב.

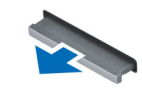

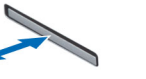

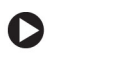

3. החלק את כרטיס ה-SD אל מחוץ למחשב.

# SD-התקנת כרטיס ה

- 1. החלק את כרטיס ה SD- לחריץ שלו עד שייכנס למקומו בנקישה.
- 2. בצע את הפעולות המפורטות בסעיף לאחר העבודה על חלקיו הפנימיים של המחשב.

# הסרת הסוללה

- 1. בצע את הפעולות המפורטות בסעיף לפני העבודה על חלקיו הפנימיים של המחשב.
	- 2. החלק את תפס השחרור כדי לשחרר את הסוללה.

<span id="page-10-0"></span>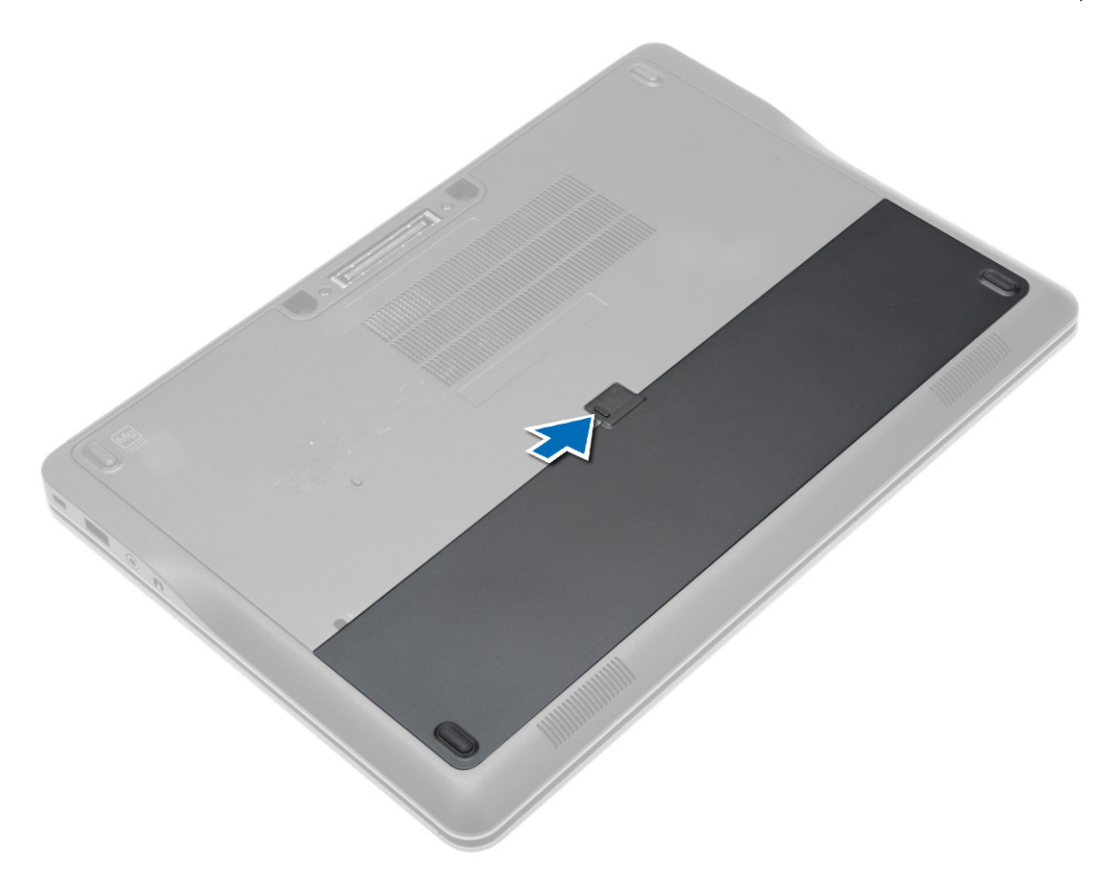

<span id="page-11-0"></span>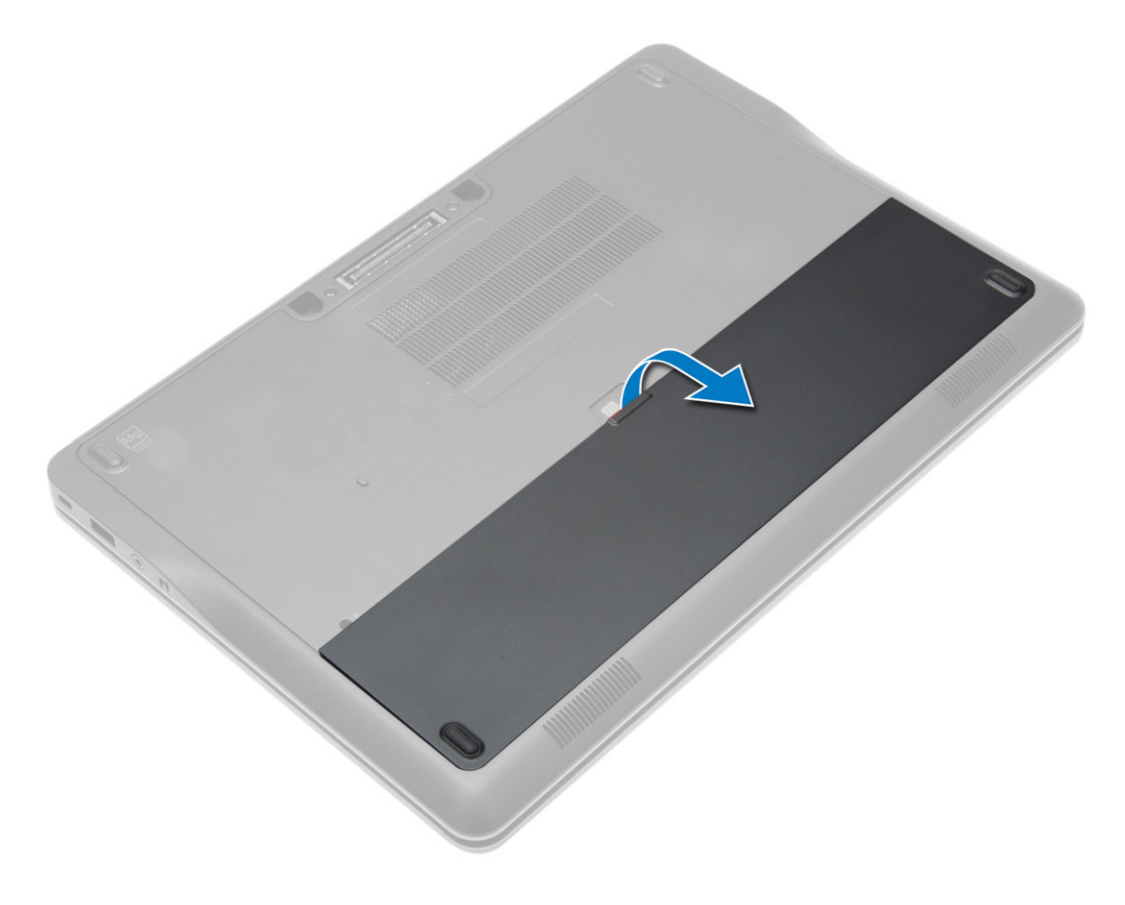

# התקנת הסוללה

- 1. החלק את הסוללה לחריץ שלה עד שהיא תיכנס למקומה בנקישה.
- 2. בצע את הפעולות המפורטות בסעיף לאחר העבודה על חלקיו הפנימיים של המחשב.

### הסרת כיסוי הבסיס

- 1. בצע את הפעולות המפורטות בסעיף לפני העבודה על חלקיו הפנימיים של המחשב.
	- 2. הסר את הסוללה.

סר את הברגים שמהדקים את כיסוי הבסיס למחשב. הסר את הברגים שמהדקים.  $\bf{3}$ 

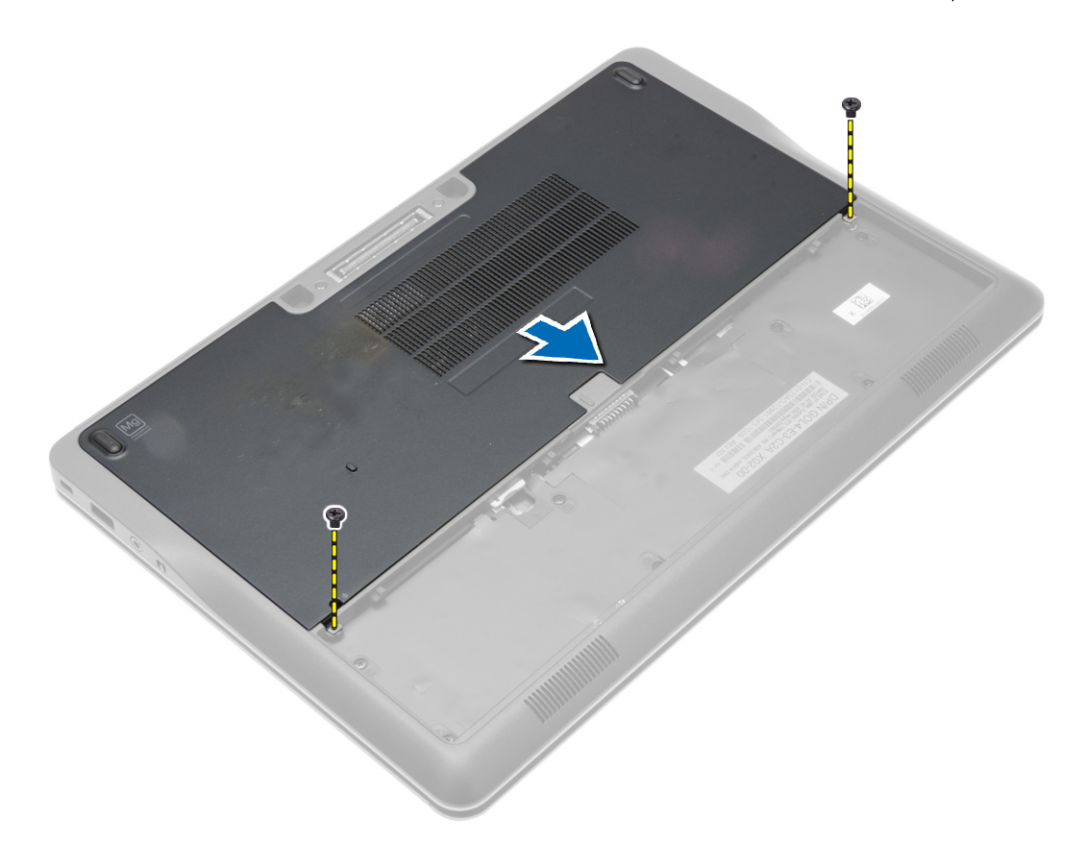

4. הרם את מכסה הבסיס כדי להסיר אותו מהמחשב.

<span id="page-13-0"></span>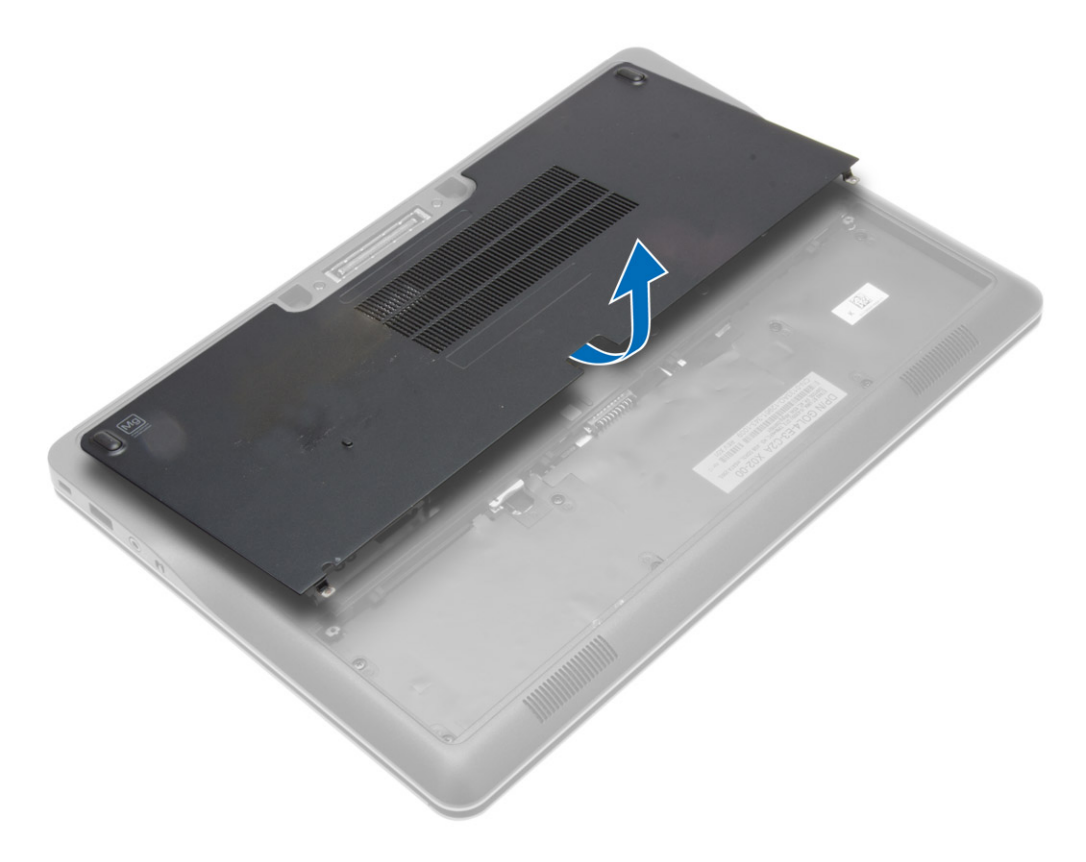

### התקנת כיסוי הבסיס

- 1. הנח את מכסה הבסיס ויישר אותו כהלכה עם חורי הברגים במחשב.
	- 2. חזק את הברגים כדי להדק את כיסוי הבסיס למחשב.
		- התקן את הסוללה. $3$
- 4. בצע את הפעולות המפורטות בסעיף לאחר העבודה על חלקיו הפנימיים של המחשב.

### הסרת הכונן הקשיח

- 1. בצע את הפעולות המפורטות בסעיף לפני העבודה על חלקיו הפנימיים של המחשב.
	- 2. הסר את:
	- a )הסוללה
	- b )כיסוי הבסיס

3. נתק את כבל הכונן הקשיח שמהדק את כלוב הכונן הקשיח למחשב והסר את כל הברגים שמהדקים אותו למחשב.

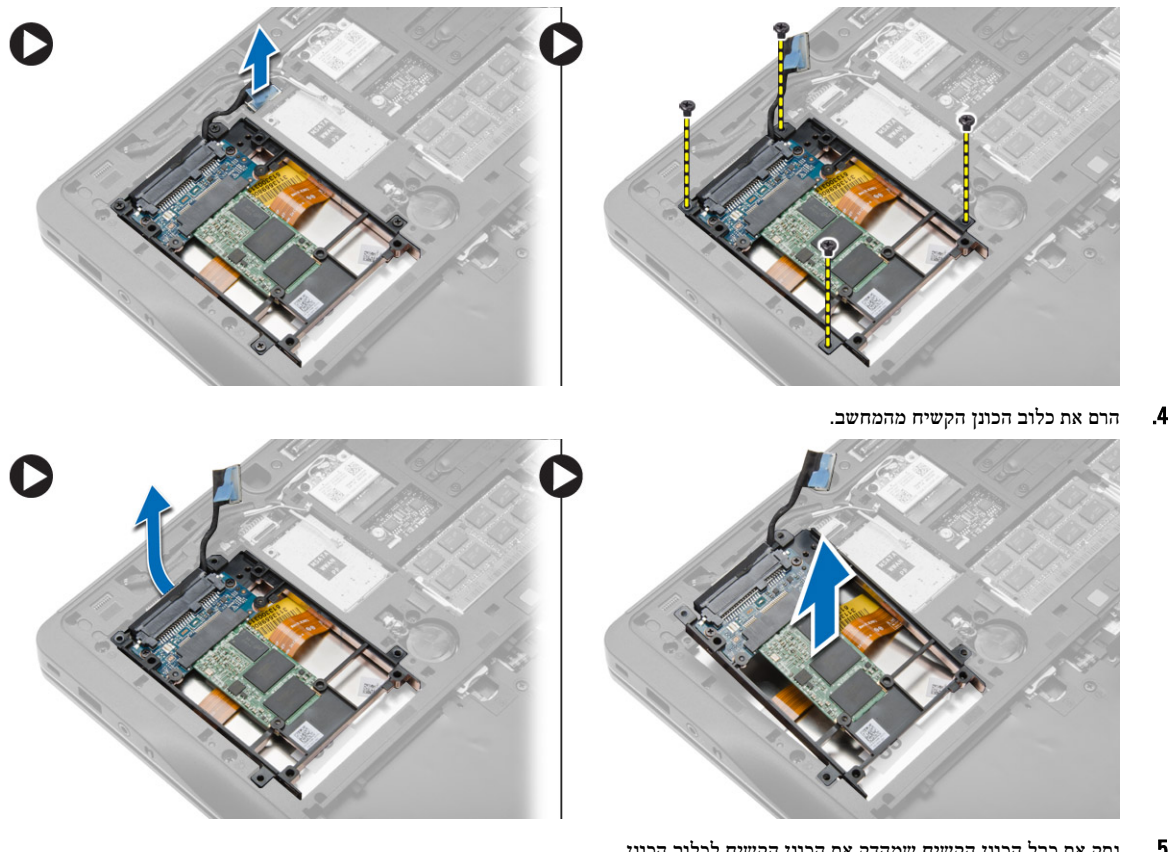

. נתק את כבל הכונן הקשיח שמהדק את הכונן הקשיח לכלוב הכונן.  ${\bf 5}$ 

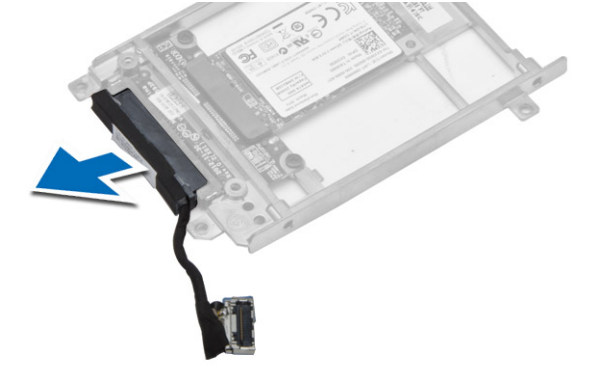

6. הסר את הבורג שמהדק את הכונן הקשיח לכלוב הכונן הקשיח והסר את הכונן הקשיח מכלוב הכונן הקשיח.

<span id="page-15-0"></span>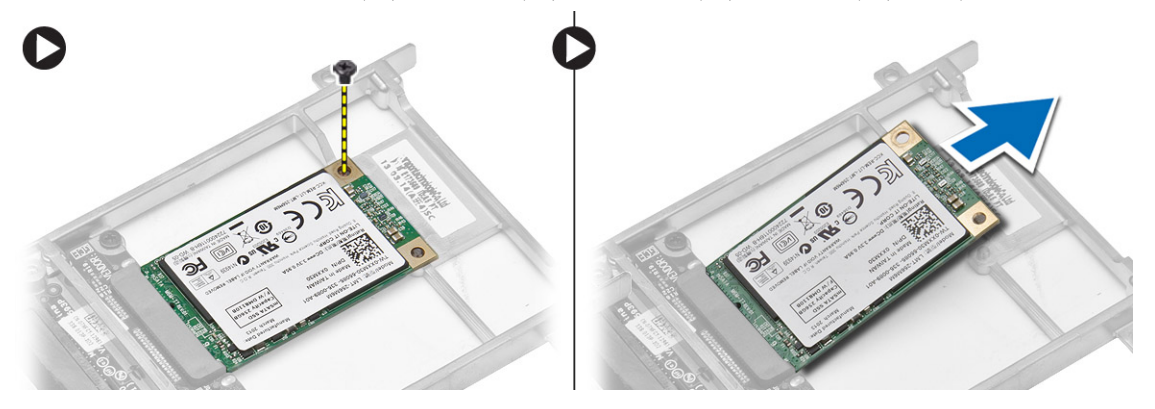

### התקנת הכונן הקשיח

- 1. החלק את הכונן הקשיח לתוך החריץ שלו במחשב.
- 2. חזק את הבורג שמהדק את כן הכונן הקשיח לכונן הקשיח.
	- 3. חבר את כבל הכונן הקשיח לכלוב הכונן הקשיח.
- 4. הנח את תושבת הכונן הקשיח וחזק את הבורג כדי להדק את כלוב למחשב.
	- 5. חבר את כבל כלוב הכונן הקשיח למחשב.
		- 6. התקן את:
		- a) כיסוי הבסיס
			- b )הסוללה
- 7. בצע את הפעולות המפורטות בסעיף לאחר העבודה על חלקיו הפנימיים של המחשב.

# הסרת מסגרת המקלדת

- 1. בצע את הפעולות המפורטות בסעיף לפני העבודה על חלקיו הפנימיים של המחשב.
	- 2. הסר את הסוללה.
- $3$ . השתמש בלהב פלסטיק כדי להרים את מסגרת המקלדת ולשחררה מהמחשב. הרם את מסגרת המקלדת והסר אותה מהמחשב.

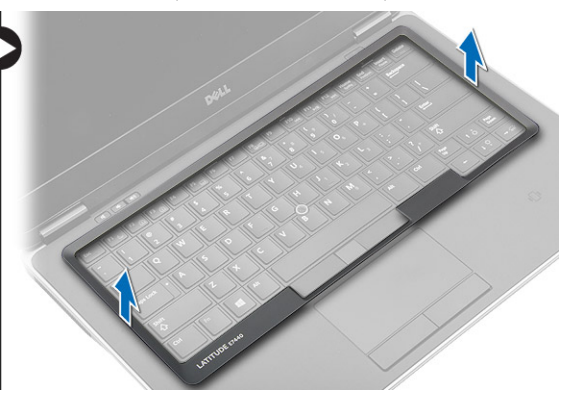

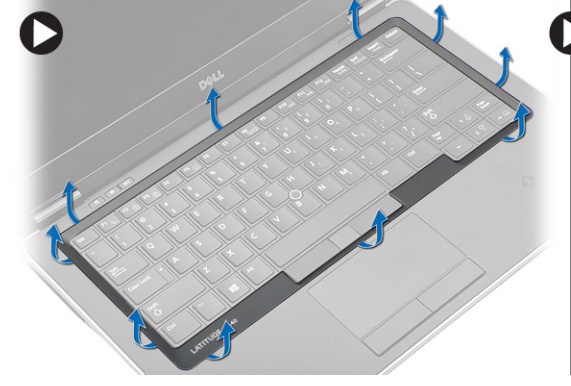

# התקנת מסגרת המקלדת

- 1. ישר את מסגרת המקלדת ביחס לחריץ שלה.
- 2. לחץ לאורך מסגרת המקלדת עד שתיכנס למקומה בנקישה.
- 3. התקן את הסוללה.
- 4. בצע את הפעולות המפורטות בסעיף לאחר העבודה על חלקיו הפנימיים של המחשב.

# הסרת המקלדת

- 1. בצע את הפעולות המפורטות בסעיף לפני העבודה על חלקיו הפנימיים של המחשב.
	- 2. הסר את:
	- a) הסוללה
	- b )כיסוי הבסיס
	- c )מסגרת המקלדת
	- הסר את הברגים והרם את תא הסוללה ממחשב.  $\mathbf 3$

<span id="page-16-0"></span>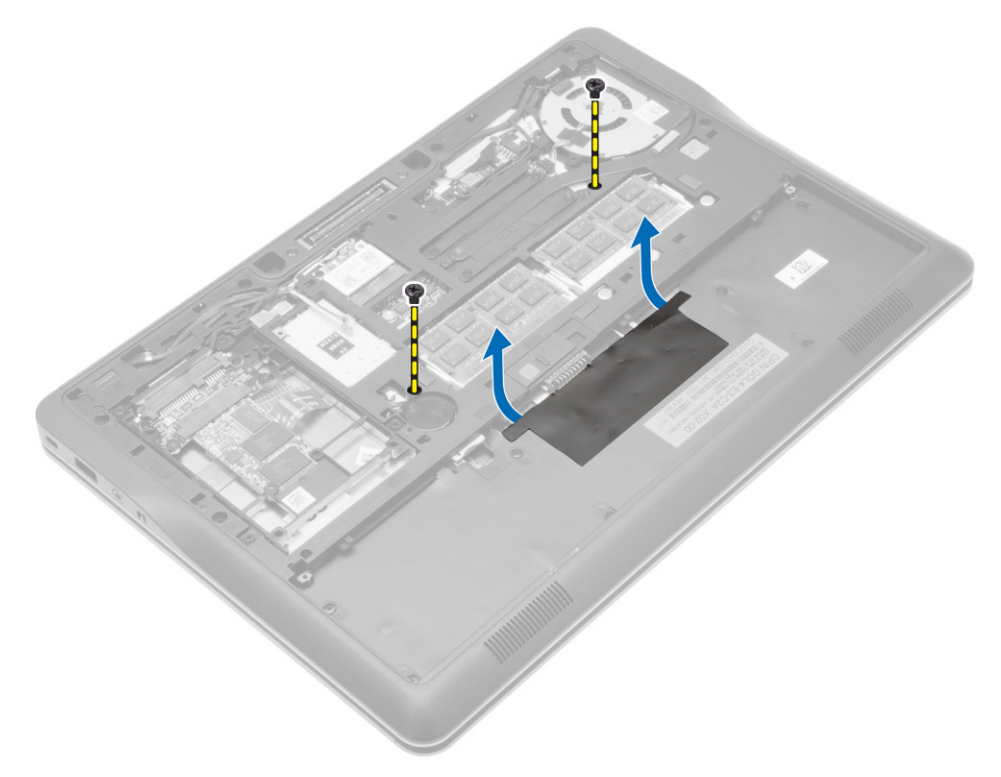

- 4. בצע את השלבים הבאים, כפי שמוצג באיור:
- a )הרם את התפס של כבל התאורה האחורית של המקלדת] .1[
	- b )הסר את הכבל מלוח המערכת] .2[
	- הרם את התפס של כבל מוט העקיבה  $\left[3\right]$ .
		- d )הסר את הכבל מלוח המערכת] .4[
		- e )הרם את התפס של כבל המקלדת] .5[
			- f )הסר את הכבל מלוח המערכת] .6[
		- g )הרם את התפס של משטח המגע] .7[
			- h )הסר את הכבל מלוח המערכת] .8[

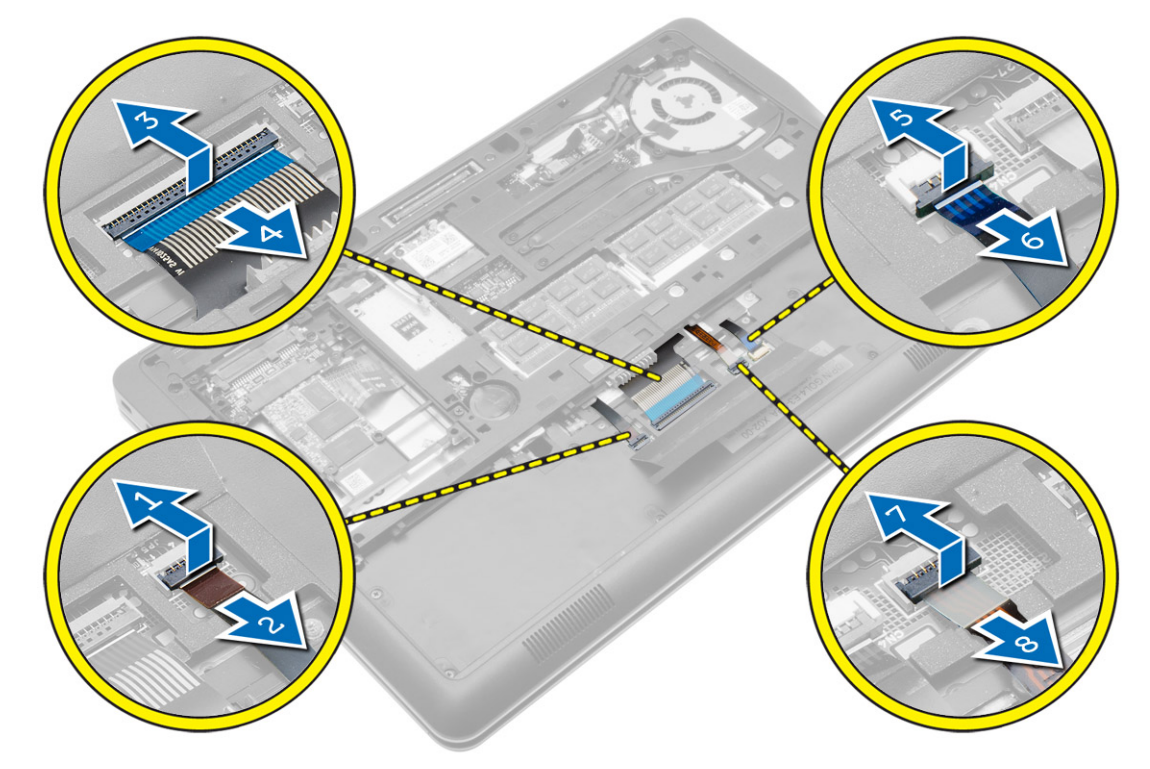

5. הפוך את המחשב והסר את הברגים המהדקים את המקלדת למחשב. הרם את המקלדת מהמחשב.

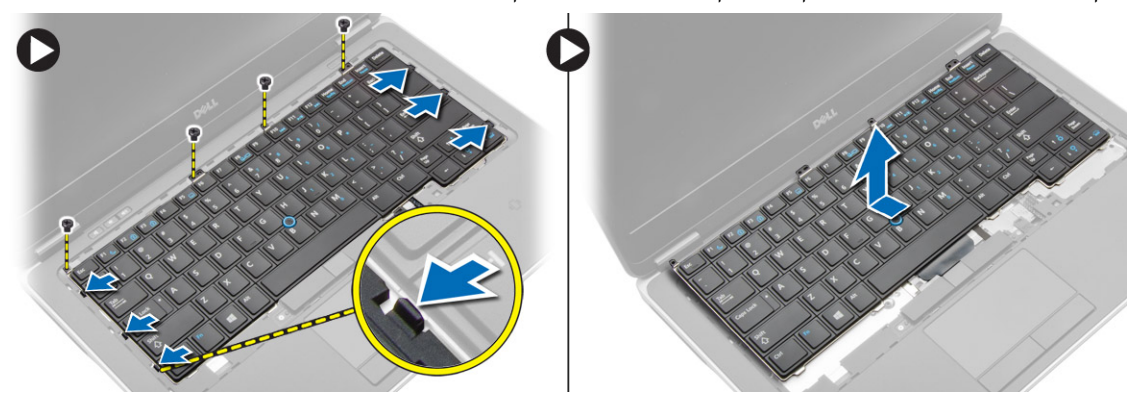

### התקנת המקלדת

- 1. חבר את כבל המקלדת והדק אותו למקלדת בעזרת הסרט.
	- 2. חבר את כבל המקלדת ללוח המערכת.
- <span id="page-18-0"></span>3. החלק את המקלדת לתוך התא שלה וודא שתיכנס למקומה בנקישה.
	- 4. חזק את הברגים כדי להדק את המקלדת על גבי משענת כף היד.
		- 5. הפוך את המחשב וחזק את הברגים כדי לקבע את המקלדת.
			- 6. התקן את:
			- a) מסגרת המקלדת
				- b )כיסוי הבסיס
					- c )הסוללה
- 7. בצע את הפעולות המפורטות בסעיף לאחר העבודה על חלקיו הפנימיים של המחשב.

# WLAN-הסרת כרטיס ה

- 1. בצע את הפעולות המפורטות בסעיף לפני העבודה על חלקיו הפנימיים של המחשב.
	- 2. הסר את:
	- a )הסוללה
	- b )כיסוי הבסיס
- 3. נתק את כבלי האנטנה מכרטיס ה WLAN- והסר את הבורג שמהדק את כרטיס ה- WLAN למחשב. הסר את כרטיס ה WLAN- מהמחשב.

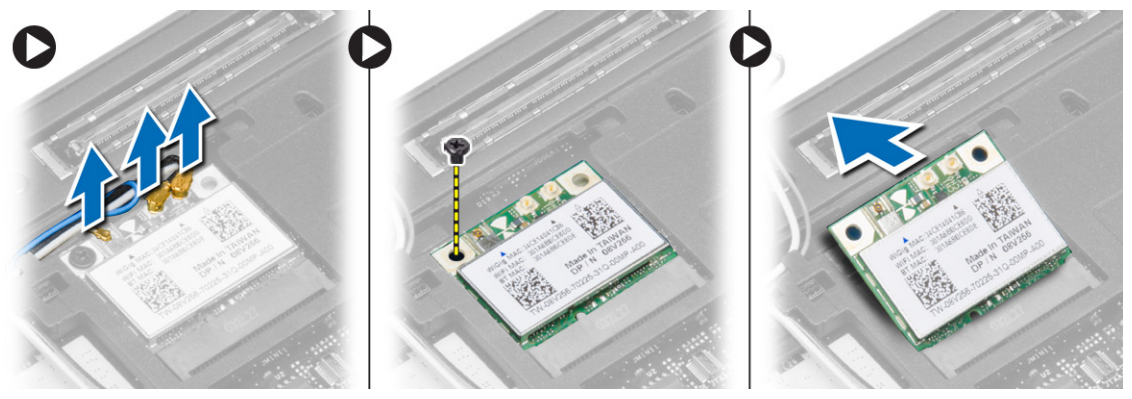

# WLAN-התקנת כרטיס ה

- 1. הכנס את כרטיס ה WLAN- לתוך המחבר שלו בזווית של 45 מעלות לתוך החריץ.
	- 2. חזק את הבורג כדי להדק את כרטיס ה WLAN- למחשב.
	- 3. חבר את כבלי האנטנה למחברים המתאימים המסומנים בכרטיס ה .WLAN-
		- 4. התקן את:
		- a )כיסוי הבסיס
			- b )הסוללה
- 5. בצע את הפעולות המפורטות בסעיף לאחר העבודה על חלקיו הפנימיים של המחשב.

# SSD mSATA-הסרת כרטיס ה

- 1. בצע את הפעולות המפורטות בסעיף לפני העבודה על חלקיו הפנימיים של המחשב.
	- 2. הסר את:
	- a )הסוללה
	- b )כרטיס ה SD-
	- c )כיסוי הבסיס
- הסר את הברגים שמהדקים את כרטיס ה-mSATA SSD והסר את כרטיס ה-mSATA SSD מהמחשב.  $\mathbf 3$

<span id="page-19-0"></span>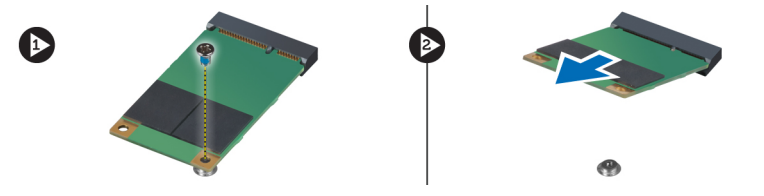

# SSD mSATA-התקנת כרטיס ה

- 1. הנח את כרטיס ה-mSATA SSD בחריץ המיועד לו במחשב.
- ם. חזק את הבורג כדי להדק את כרטיס ה-mSATA SSD למחשב.
	- 3. התקן את:
	- a )כיסוי הבסיס
	- b )כרטיס ה SD
		- c )הסוללה
- 4. בצע את הפעולות המפורטות בסעיף לאחר העבודה על חלקיו הפנימיים של המחשב.

## הסרת מודול הזיכרון

- 1. בצע את הפעולות המפורטות בסעיף לפני העבודה על חלקיו הפנימיים של המחשב.
	- 2. הסר את:
	- a )הסוללה
	- b )כיסוי הבסיס
- 3. שחרר את תפסי ההידוק ממודול הזיכרון עד שהמודול קופץ החוצה. הסר את מודול הזיכרון מהמחבר שלו בלוח המערכת.

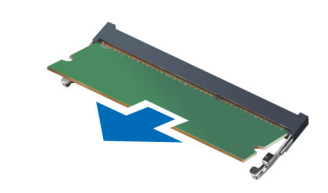

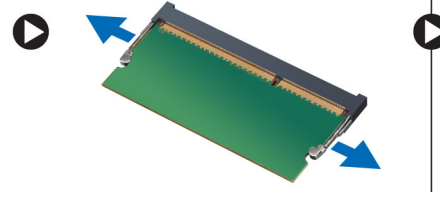

# התקנת מודול הזיכרון

- 1. הכנס את מודול הזיכרון לתוך השקע.
- 2. לחץ על תפסי ההחזקה כדי לקבע את מודול הזיכרון אל לוח המערכת.
- 3. התקן את:
- a )כיסוי הבסיס
	- b )הסוללה
- 4. בצע את הפעולות המפורטות בסעיף לאחר העבודה על חלקיו הפנימיים של המחשב.

### הסרת סוללת המטבע

- 1. בצע את הפעולות המפורטות בסעיף לפני העבודה על חלקיו הפנימיים של המחשב.
	- 2. הסר את:
	- a )הסוללה
	- b )כיסוי הבסיס
- . החלק את כבל סוללת המטבע ונתק אותו מלוח המערכת. הסר את סוללת המטבע מהמחשב.

<span id="page-20-0"></span>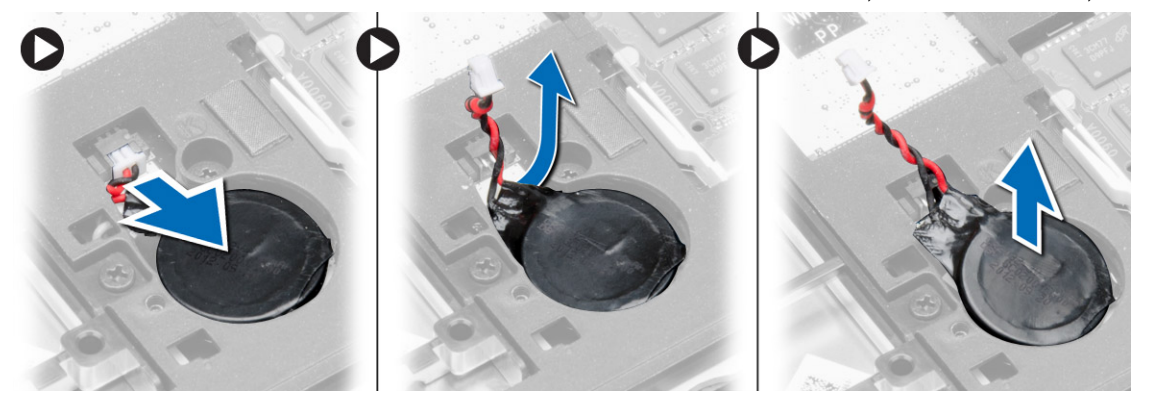

# התקנת סוללת המטבע

- 1. הצב את סוללת המטבע בחריץ שלה.
- 2. חבר את הכבל של הסוללה השטוחה.
	- 3. התקן את:
	- a )כיסוי הבסיס
		- b )הסוללה
- 4. בצע את הפעולות המפורטות בסעיף לאחר העבודה על חלקיו הפנימיים של המחשב.

### הסרת משענת כף היד

- 1. בצע את הפעולות המפורטות בסעיף לפני העבודה על חלקיו הפנימיים של המחשב.
	- 2. הסר את:
	- a )כרטיס ה SD-
	- b )הסוללה
	- c )כיסוי הבסיס
	- d )הכונן הקשיח
	- e )מסגרת המקלדת
		- f )מקלדת

3. הסר את הברגים המהדקים את מכלול משענת כף היד אל המחשב.

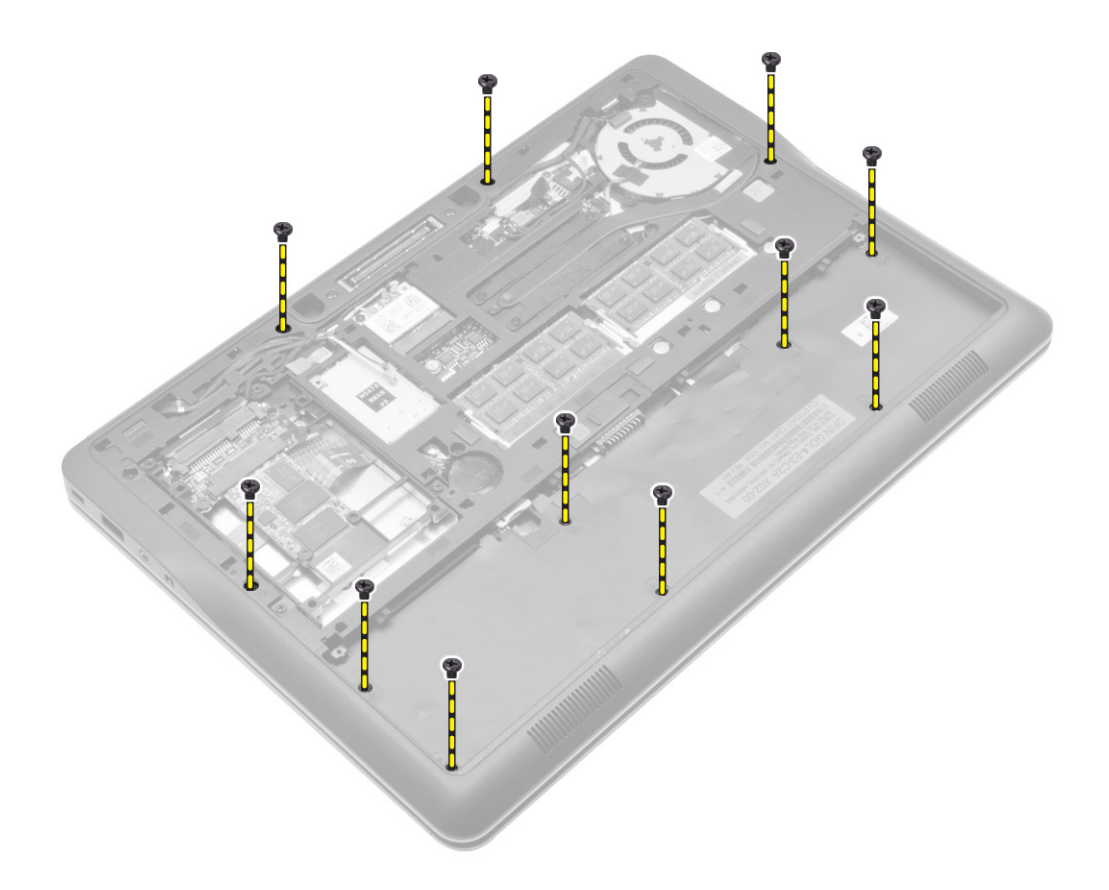

#### 4. בצע את השלבים הבאים, כפי שמוצג באיור:

- הרם את התפסים  $(a$
- b )נתק את כבלי לוח ה LED- , משטח המגע והזנת ה LED- מהמחשב] .2[

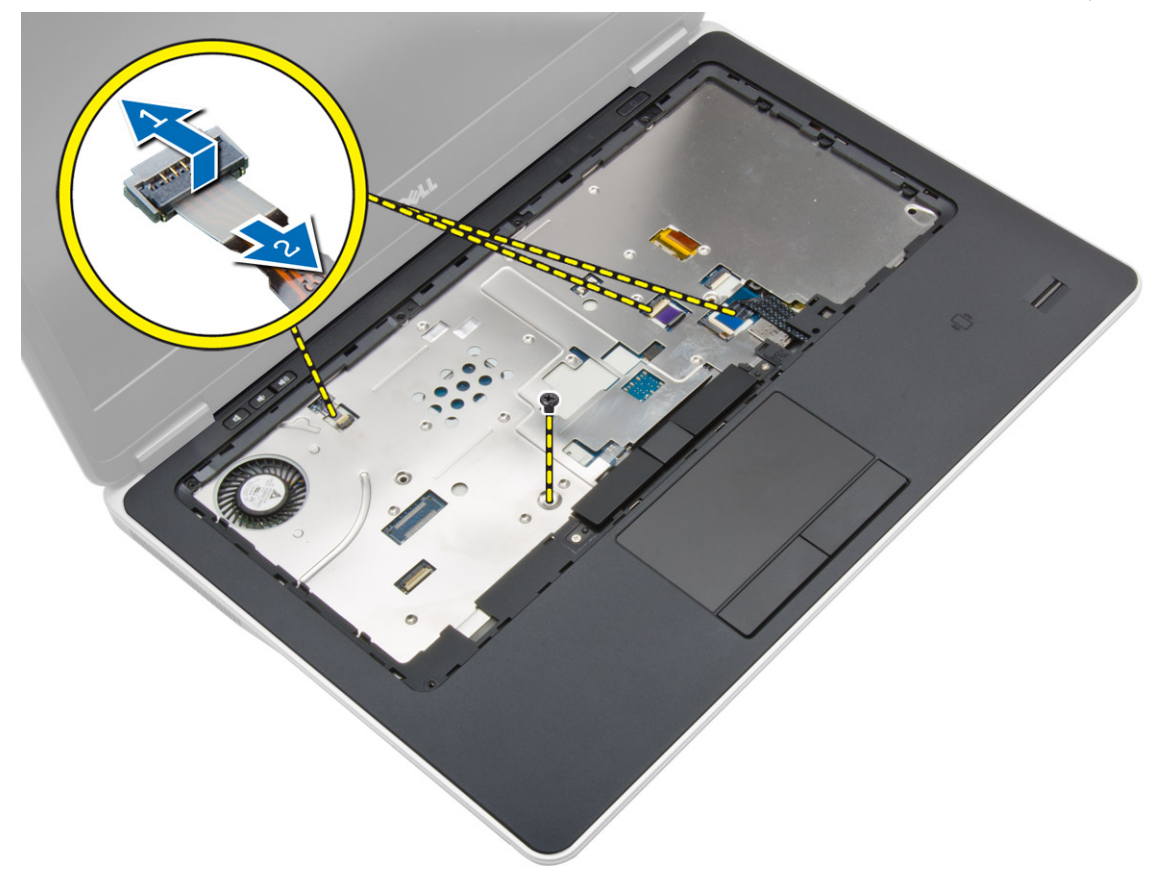

הרם את משענת כף היד והרחק אותה מהמחשב.  $5$ 

<span id="page-23-0"></span>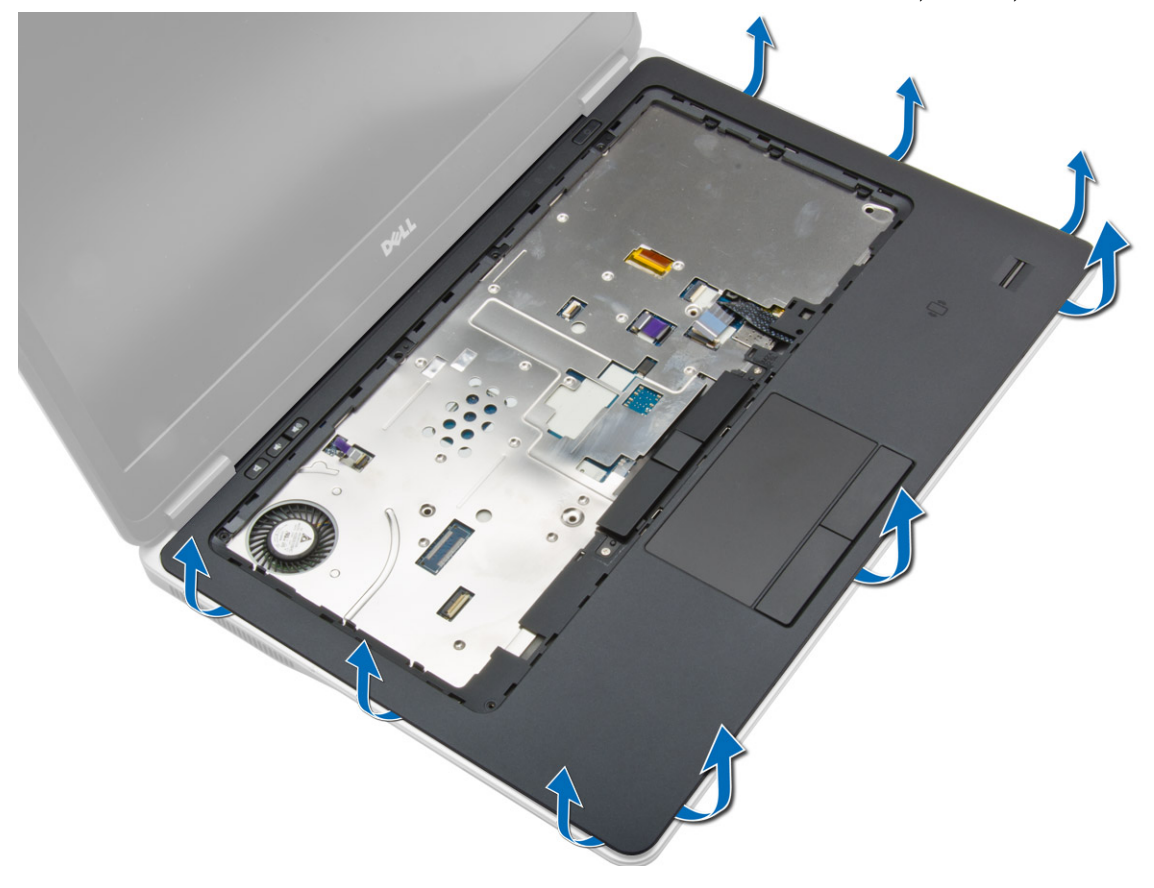

### התקנת משענת כף היד

- 1. יישר את מכלול משענת כף היד במקומו המקורי במחשב והכנס אותו למקומו עד שתישמע נקישה.
	- 2. חבר את הכבלים הבאים ללוח המערכת:
		- a )כבל נוריות ההפעלה
			- b )כבל משטח מגע
			- c )כבל לוח ה LED-
	- . חזק את הברגים כדי להצמיד את מכלול משענת כף היד לחזית המחשב.
	- 4. חזק את הברגים כדי להצמיד את מכלול משענת כף היד לבסיס המחשב.
		- 5. התקן את:
		- a )מקלדת
		- b )מסגרת המקלדת
		- c )הכונן הקשיח
		- d )כיסוי הבסיס
		- e )הסוללה
		- f )כרטיס ה SD-
	- . בצע את הפעולות המפורטות בסעיף *לאחר העבודה על חלקיו הפנימיים של המחשב.*

# הסרת הרמקולים

- 1. בצע את הפעולות המפורטות בסעיף לפני העבודה על חלקיו הפנימיים של המחשב.
	- 2. הסר את:
	- a )כרטיס ה SD-
	- b )הסוללה
	- כיסוי הבסיס  $(c$
	- d )הכונן הקשיח
	- מסגרת המקלדת (e
		- f )מקלדת
		-
	- משענת כף היד  $(g$
	- בצע את השלבים הבאים, כפי שמוצג באיור: **3**.
	- a )הסר את הברגים שמהדקים את הרמקולים למחשב.
		- b )נתק את הכבל] .1[
		- c )הוצא את הכבל מלוח המערכת] .2[

<span id="page-24-0"></span>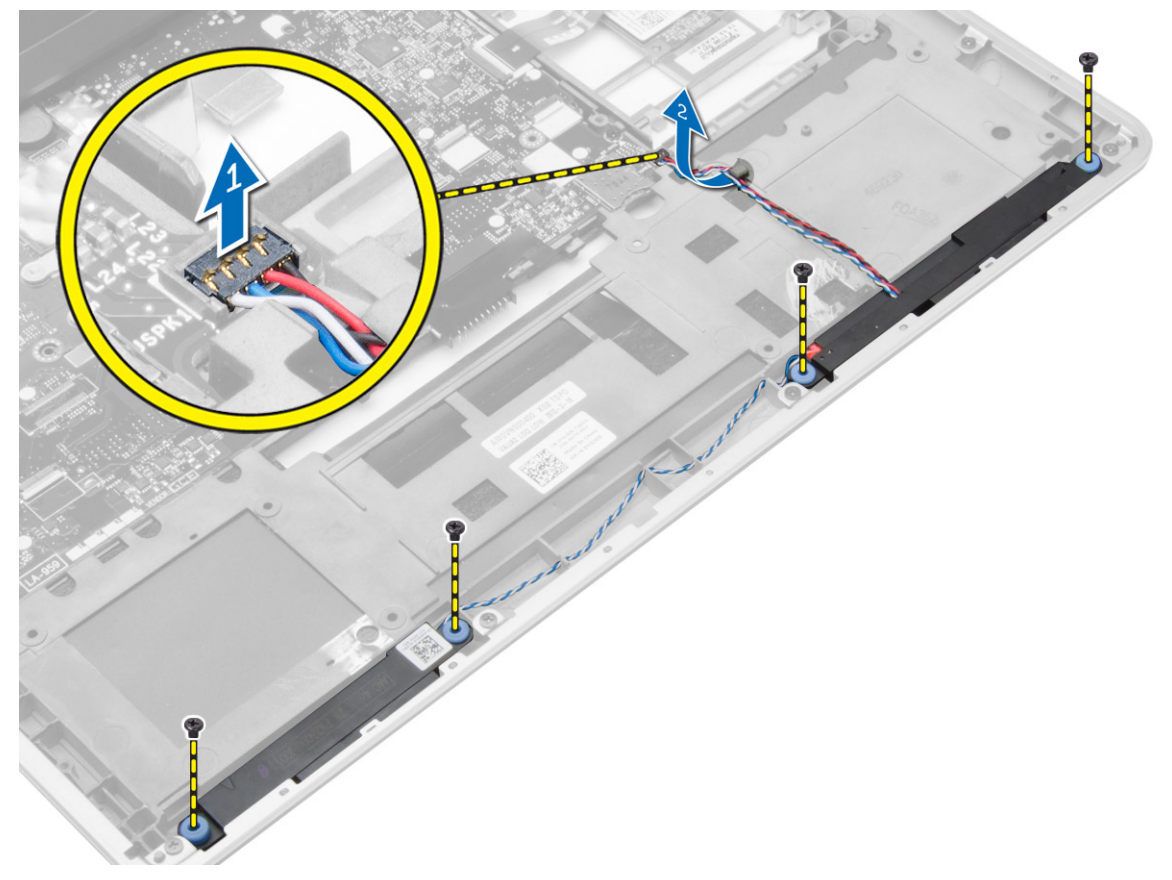

#### 4. הסר את הרמקולים מהמחשב.

<span id="page-25-0"></span>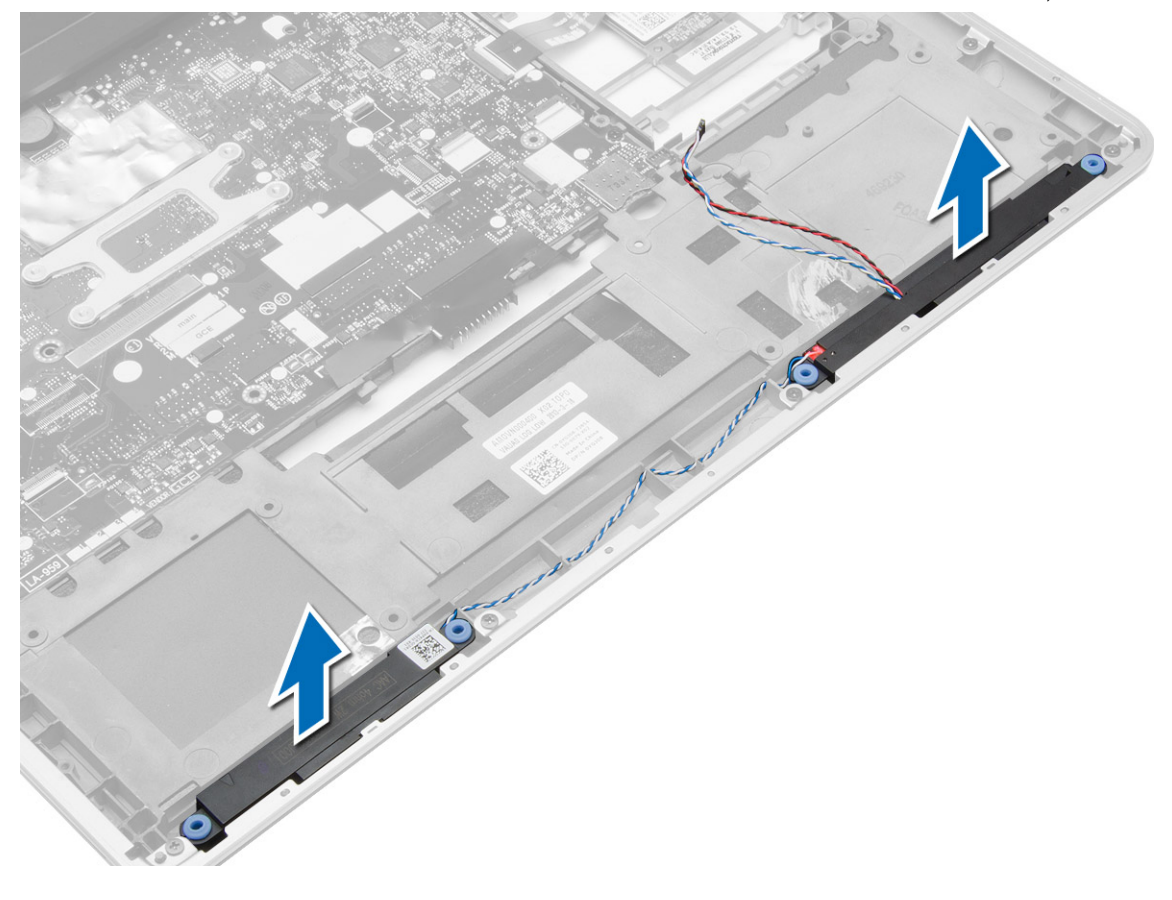

# התקנת הרמקולים

- 1. ישר את הרמקולים במקומם המקורי וחזק את הברגים כדי לחבר את הרמקולים למחשב.
	- 2. נתב את כבל הרמקולים במחשב וחבר אותו אל לוח המערכת.
		- 3. התקן את:
		- a )משענת כף היד
			- b )מקלדת
		- c )מסגרת המקלדת
			- d )הכונן הקשיח
			- e )כיסוי הבסיס
			- f )הסוללה
			- g )כרטיס ה SD-
	- 4. בצע את הפעולות המפורטות בסעיף לאחר העבודה על חלקיו הפנימיים של המחשב.

### הסרת כיסוי ציר הצג

- 1. בצע את הפעולות המפורטות בסעיף לפני העבודה על חלקיו הפנימיים של המחשב.
	- 2. הסר את הסוללה.

3. הסר את הברגים שמהדקים את כיסוי ציר הצג למחשב. הרם את כיסוי ציר הצג.

<span id="page-26-0"></span>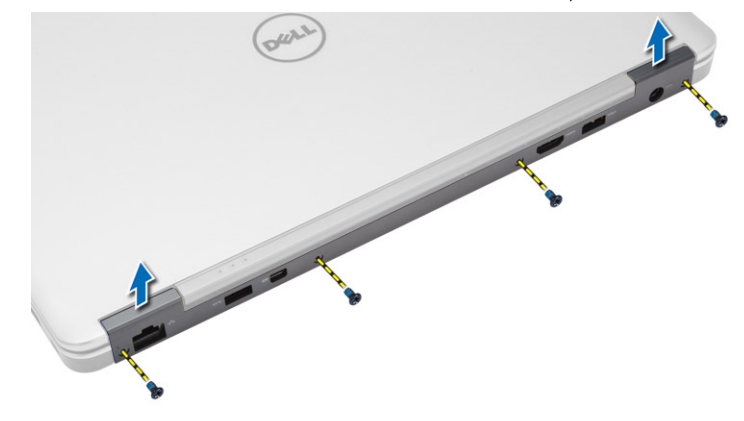

### התקנת כיסוי ציר הצג

- 1. הנח את כיסוי ציר הצג וחזק את הברגים כדי להדק את כיסוי ציר הצג למחשב.
	- 2. התקן את הסוללה.
- . בצע את הפעולות המפורטות בסעיף *לאחר העבודה על חלקיו הפנימיים של המחשב*.

### הסרת מכלול הצג

- 1. בצע את הפעולות המפורטות בסעיף לפני העבודה על חלקיו הפנימיים של המחשב.
	- 2. הסר את:
	- a )הסוללה
	- b )כרטיס ה SD-
	- c )כיסוי הבסיס
		-
		- d )מקלדת
	- e )משענת כף היד

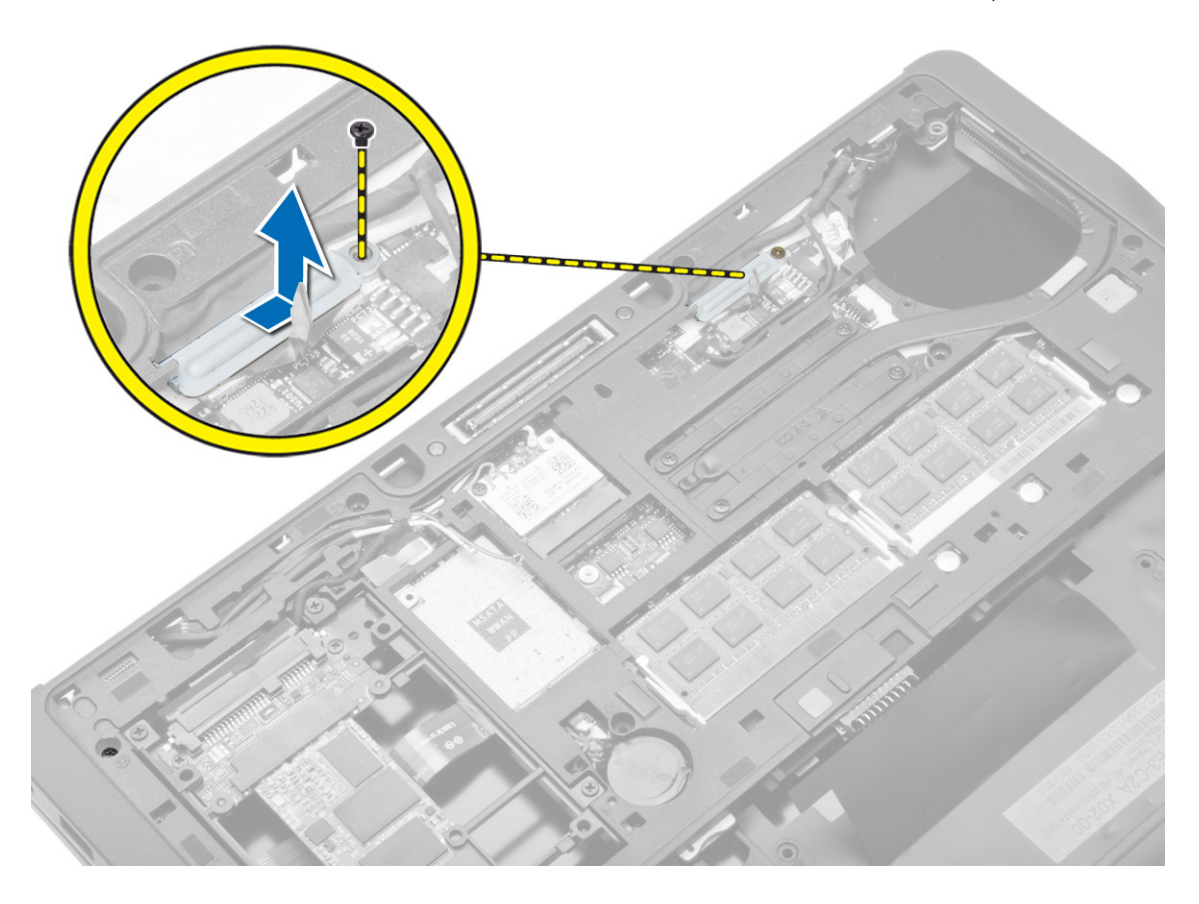

4. נתק את כבל ה LVDS- והמצלמה מלוח המערכת. נתק את כבלי האנטנה מהפתרון האלחוטי.

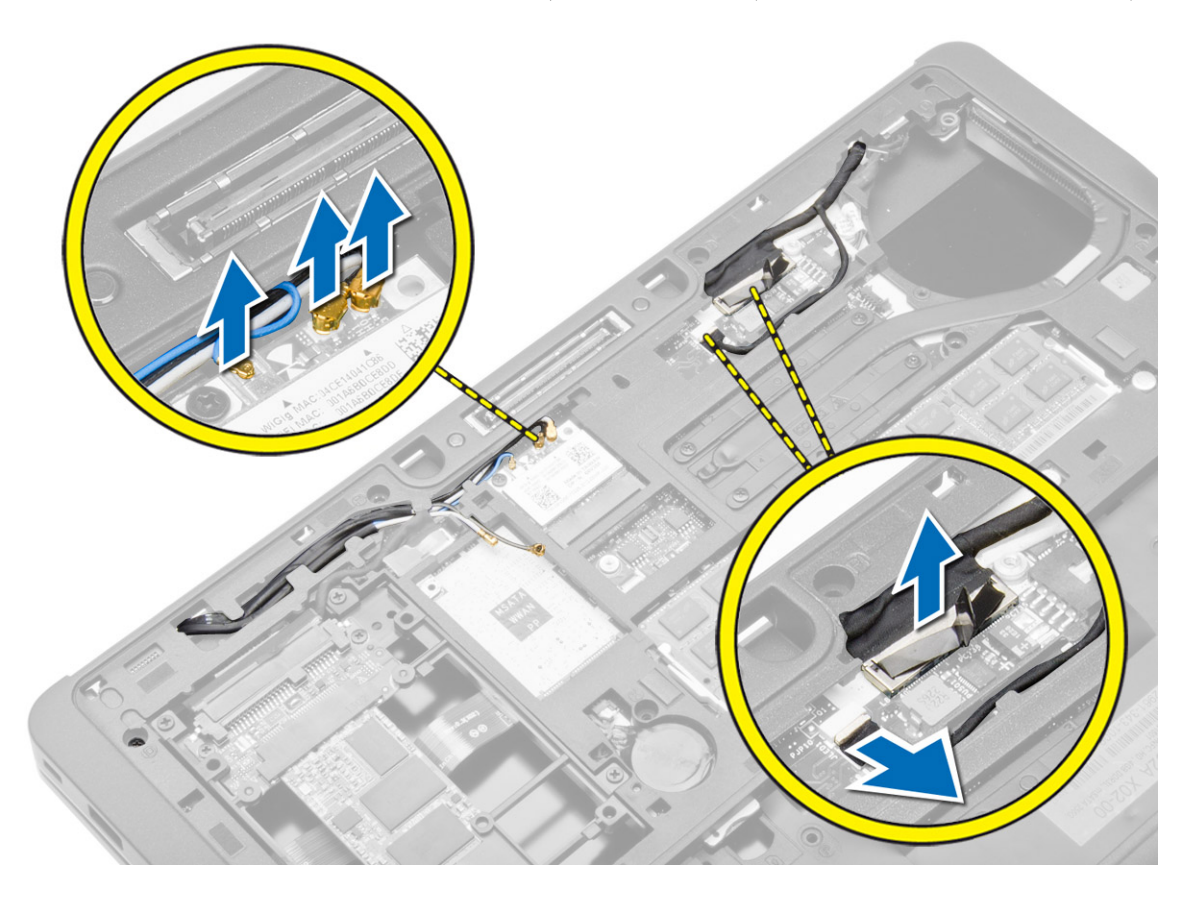

### 5. הוצא את הכבלים מהחריץ.

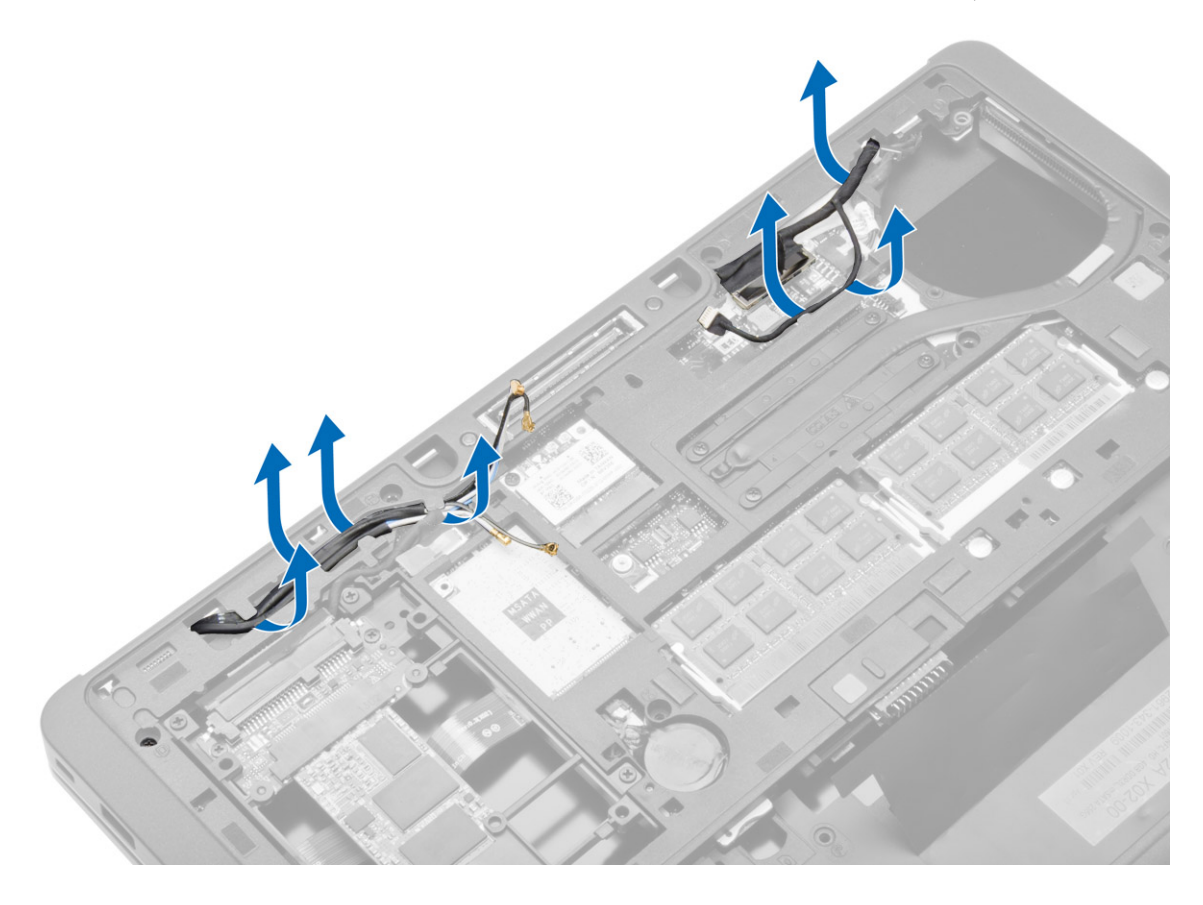

6. הסר את הבורג ומשוך את כבלי האנטנה מהחורים במארז הבסיס, שמהדקים את מכלול התצוגה למחשב.

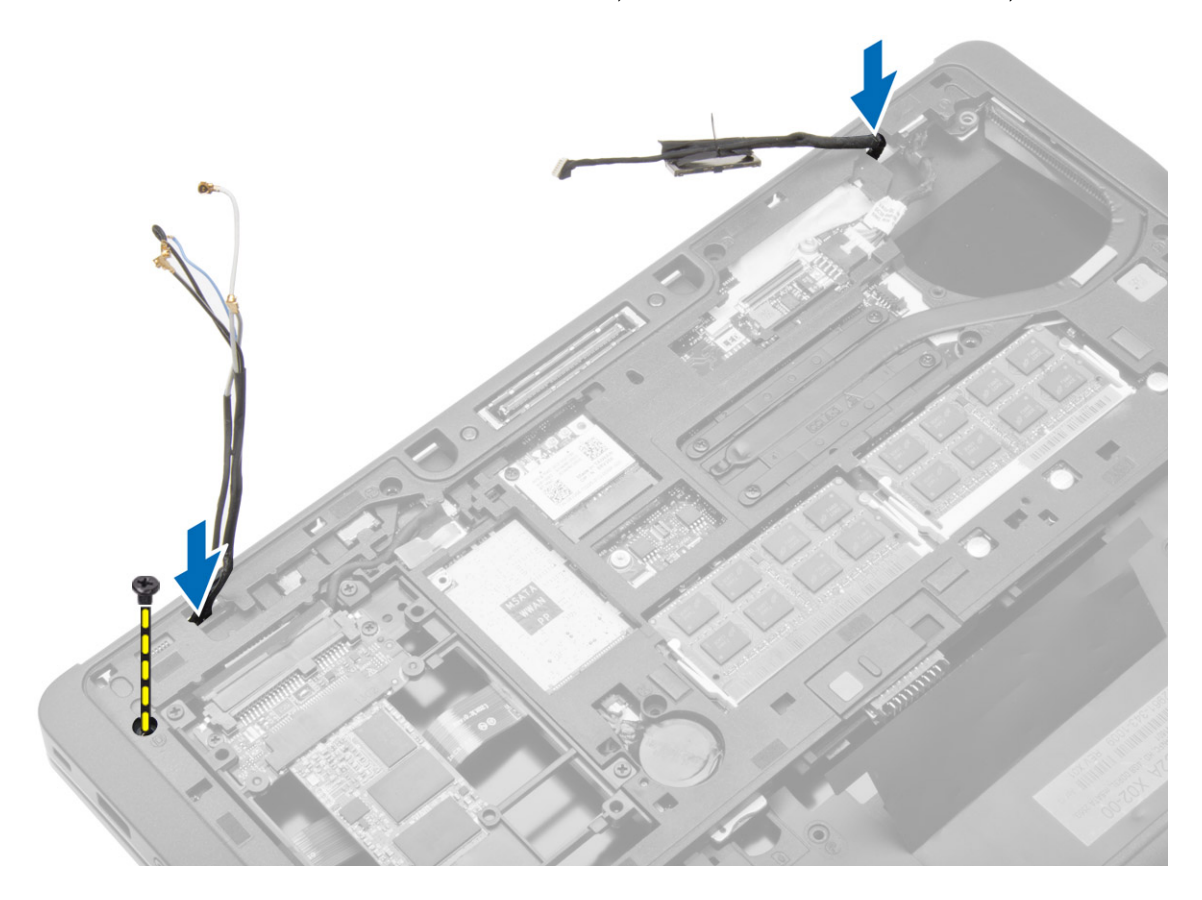

7. הסר את הברגים שמהדקים את מכלול התצוגה למחשב, והרם את מכלול התצוגה והוצא אותו מהמחשב.

<span id="page-31-0"></span>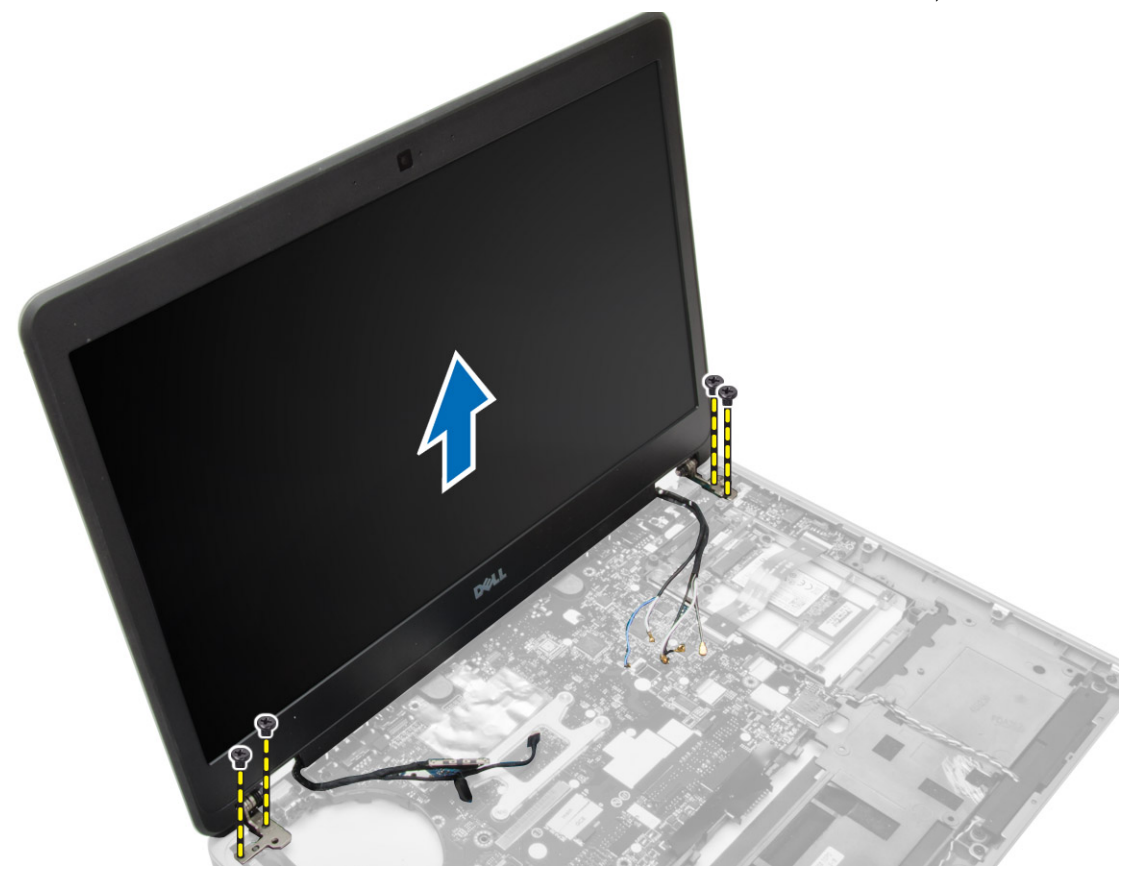

# התקנת מכלול הצג

- 1. הכנס את כבלי ה LVDS- והאנטנה האלחוטית דרך החורים בתושבת הבסיסית וחבר אותם.
	- 2. הצב את מכלול הצג במחשב.
	- 3. חזק את הברגים בשני הצדדים כדי להדק את מכלול הצג.
		- 4. נתב את כבלי ה LVDS- והאנטנה דרך ערוץ הניתוב.
			- 5. חבר את כבל המצלמה וה LVDS- למחשב.
			- הבר את כבלי האנטנה לפתרון האלחוטי.  ${\bf 6}$ 
				- 7. התקן את:
				- a )מכלול משענת כף היד
					- b )מקלדת
					- c )כיסוי הבסיס
					- $SD-$ כרטיס ה (d
						- e )הסוללה
	- 8. בצע את הפעולות המפורטות בסעיף לאחר העבודה על חלקיו הפנימיים של המחשב.

### הסרת מאוורר המערכת

- 1. בצע את הפעולות המפורטות בסעיף לפני העבודה על חלקיו הפנימיים של המחשב.
	- 2. הסר את:
	- a )הסוללה
	- b )כרטיס ה SD-
	- כיסוי הבסיס  $(c$
- $3$ . נתק את כבל מאוורר המערכת. הסר את הברגים שמהדקים את מאוורר המערכת למחשב, והסר את מאוורר המערכת מהמחשב.

<span id="page-32-0"></span>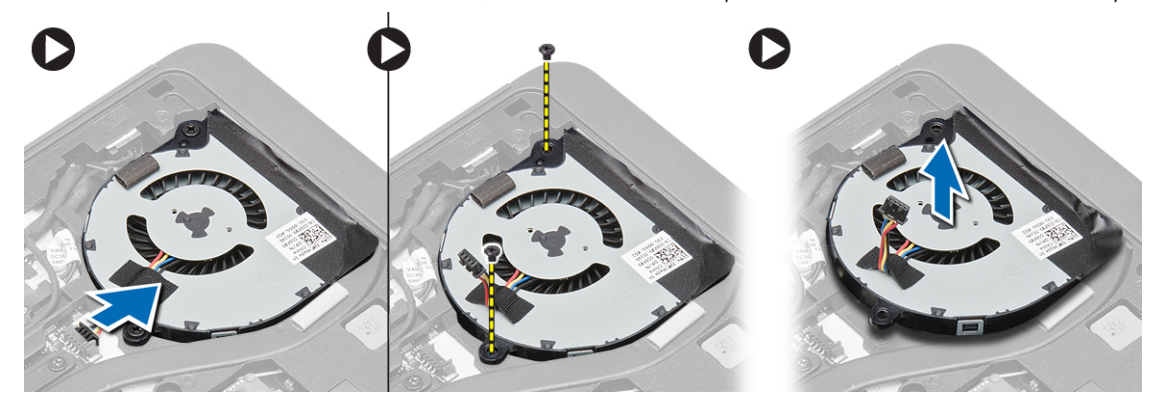

### התקנת מאוורר המערכת

- 1. יישר את מאוורר המערכת במקומו בלוח המערכת.
- ב. חזק את הברגים שמהדקים את מאוורר המערכת למחשב.
	- 3. חבר את כבל מאוורר המערכת ללוח המערכת.
		- 4. התקן את:
		- a )כיסוי הבסיס
		- b )כרטיס ה SD
			- c )הסוללה
- בצע את הפעולות המפורטות בסעיף *לאחר העבודה על חלקיו הפנימיים של המחשב.*  $5\,$

### הסרת גוף הקירור

- <span id="page-33-0"></span>1. בצע את הפעולות המפורטות בסעיף לפני העבודה על חלקיו הפנימיים של המחשב.
	- 2. הסר את:
	- a )כרטיס ה SD-
	- b )הסוללה
	- כיסוי הבסיס  $(c$
	- d )הכונן הקשיח
	- e )מסגרת המקלדת
		- f )מקלדת
		-
	- g )משענת כף היד
		- h )רמקול
	- i )כיסוי ציר הצג
		- j )מכלול הצג
	- k )לוח המערכת
- 3. הסר את הברגים שמהדקים את גוף הקירור ללוח המערכת. הרם את גוף הקירור מלוח המערכת.

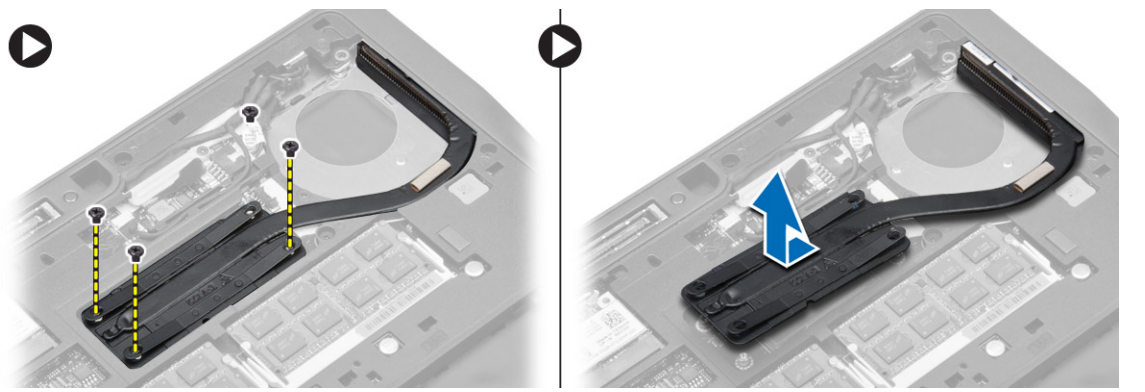

### התקנת גוף הקירור

- 1. הנח את גוף הקירור במקומו המקורי על לוח המערכת.
- 2. חזק את הברגים כדי להדק את גוף הקירור ללוח המערכת.

#### 3. התקן את:

- a) לוח המערכת
- b )מכלול הצג
- c )כיסוי ציר הצג
	- d )רמקול
- e )משענת כף היד
	- f )מקלדת
- g) מסגרת המקלדת
- h )הכונן הקשיח
	- i )כיסוי הבסיס
		- j )הסוללה
	- k )כרטיס ה SD-
- 4. בצע את הפעולות המפורטות בסעיף לאחר העבודה על חלקיו הפנימיים של המחשב.

### הסרת לוח המערכת

- <span id="page-34-0"></span>1. בצע את הפעולות המפורטות בסעיף לפני העבודה על חלקיו הפנימיים של המחשב.
	- 2. הסר את:
	- a )כרטיס ה SD-
	- b )הסוללה
	- c )כיסוי הבסיס
	- d )הכונן הקשיח
	- e )מסגרת המקלדת
		- f )מקלדת
		-
	- משענת כף היד  $(g)$ 
		- h )רמקול
	- i )כיסוי ציר הצג
		- j )מכלול הצג
- $3$ . בצע את השלבים הבאים, כפי שמוצג באיור: נתק את כבל הקלט/פלט ואת כבל הרמקול מלוח המערכת.
	- a )הרם את תפס הקלט/פלט] .1[
	- b )נתק את הכבל מלוח המערכת] .2[
	- c )נתק את כבל הרמקול מלוח המערכת] .3[

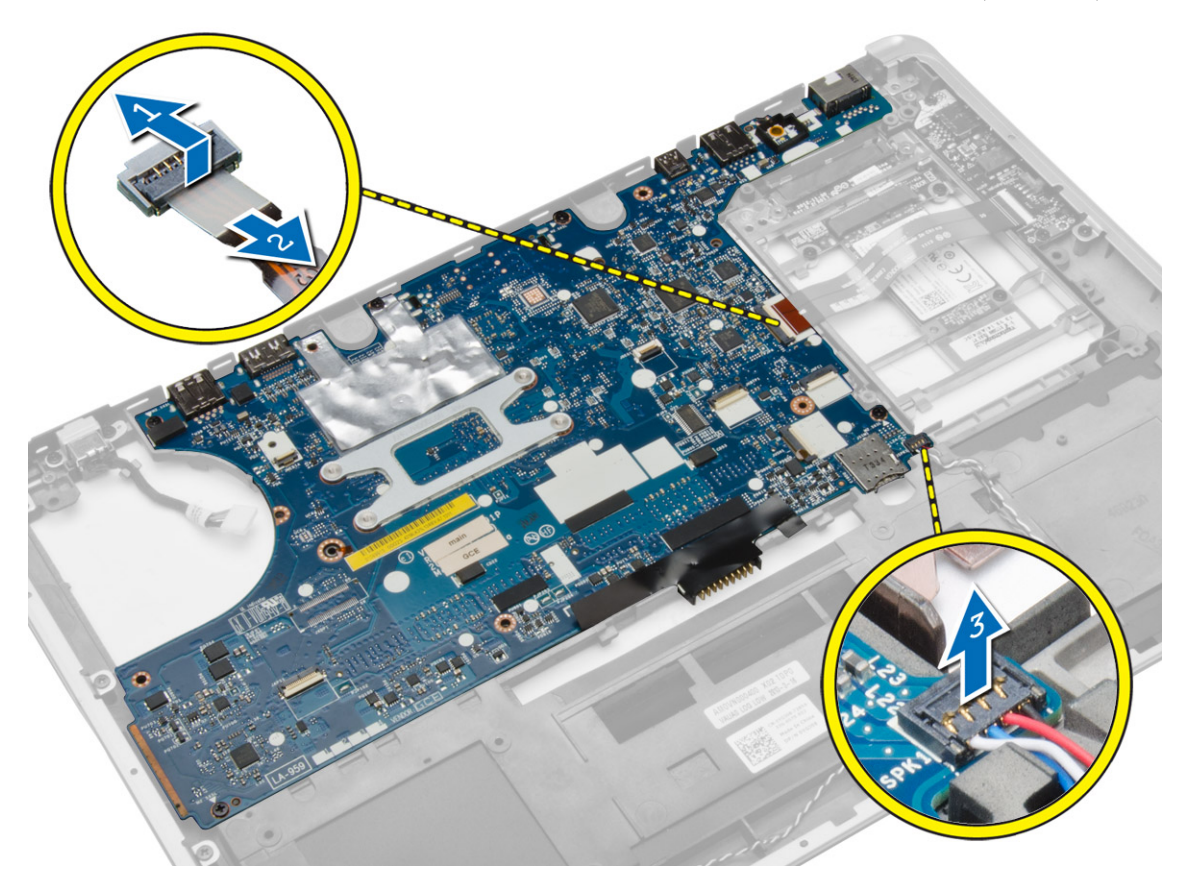

4. הסר את הברגים שמהדקים את לוח המערכת למחשב. הרם מעט את הקצה השמאלי של לוח המערכת עד לזווית של 45 מעלות.

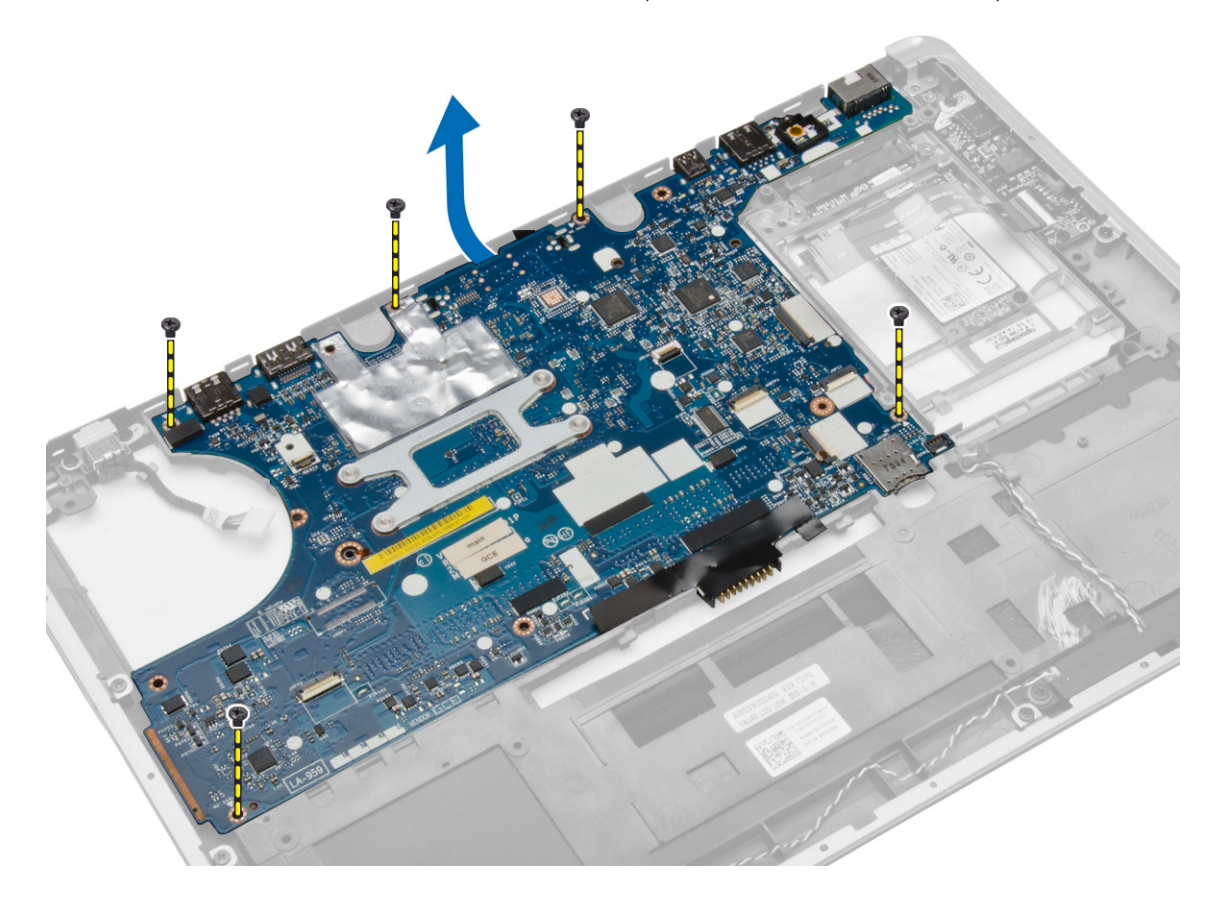

#### 5. הסר את לוח המערכת מהמחשב.

<span id="page-36-0"></span>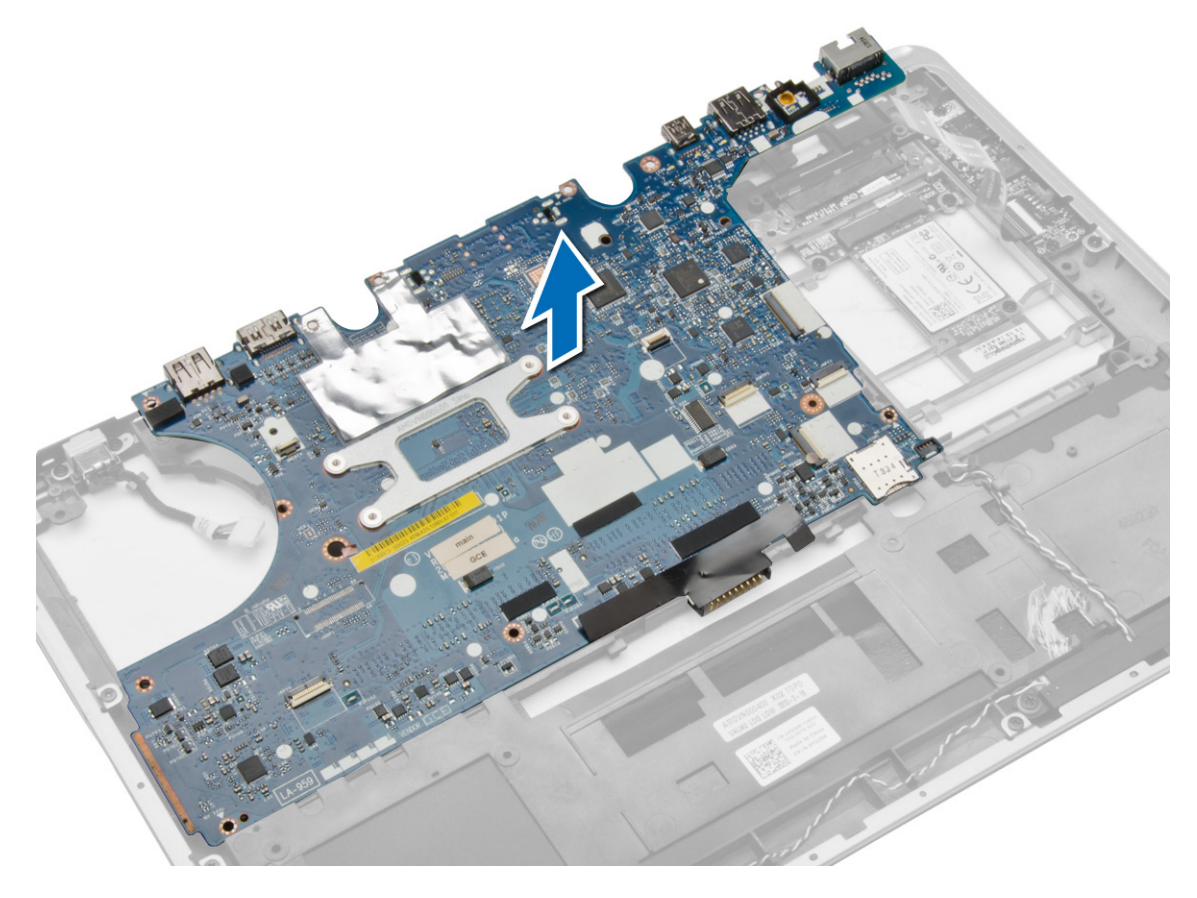

# התקנת לוח המערכת

- 1. יישר את לוח המערכת במקומו במחשב.
- 2. חזק את הברגים כדי להדק את לוח המערכת למקומו.
	- 3. חבר את הכבלים הבאים ללוח המערכת:
		- a )רמקול
		- b )כבל קלט/פלט
			- 4. התקן את:
			- a) מכלול הצג
		- b )כיסוי ציר הצג
			- c )רמקול
		- d )משענת כף היד
			-
		- e )מקלדת f )מסגרת המקלדת
		- g )הכונן הקשיח
			- h )כיסוי הבסיס
				- i )הסוללה
				-
			- j )כרטיס ה SD-
- 5. בצע את הפעולות המפורטות בסעיף לאחר העבודה על חלקיו הפנימיים של המחשב.

### הסרת מחבר החשמל

- 1. בצע את הפעולות המפורטות בסעיף לפני העבודה על חלקיו הפנימיים של המחשב.
	- 2. הסר את:
	- a )כרטיס ה SD-
	- b )הסוללה
	- כיסוי הבסיס  $(c$ 
		- d )מקלדת
		-
	- e )משענת כף היד
	- f )מאוורר המערכת
		- g )גוף הקירור
		- h )הרמקולים
- $\,$ 3. נתק את כבל מחבר החשמל מלוח המערכת והסר את הבורג שמהדק אותו למחשב. הסר את מחבר החשמל.

<span id="page-37-0"></span>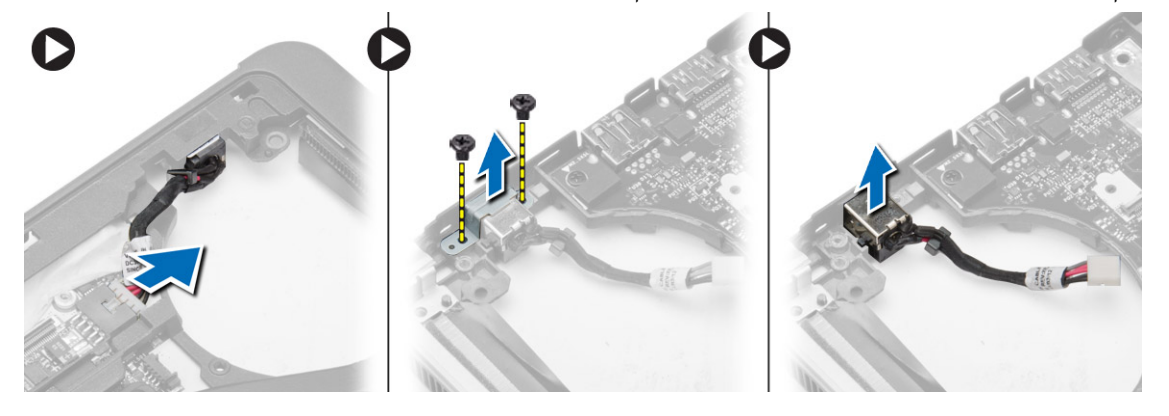

# התקנת מחבר החשמל

- 1. הכנס את מחבר החשמל לחריץ שלו.
- 2. חבר את מחבר החשמל ללוח המערכת.
- ה חזק את הבורג שמהדק את מחבר החשמל ללוח המערכת.  $\mathbf 3$ 
	- 4. התקן את:
	- a )הרמקולים
	- b )גוף הקירור
	- מאוורר המערכת  $\mathfrak{c}$
	- d )משענת כף היד
		- e )מקלדת
		- f )כיסוי הבסיס
		- g )הסוללה
		- h )כרטיס ה SD-
- . בצע את הפעולות המפורטות בסעיף *לאחר העבודה על חלקיו הפנימיים של המחשב.*

# (O/I (הסרת לוח הקלט/פלט

- <span id="page-38-0"></span>1. בצע את הפעולות המפורטות בסעיף לפני העבודה על חלקיו הפנימיים של המחשב.
	- 2. הסר את:
	- a )כרטיס ה SD-
	- b )הסוללה
	- c )כיסוי הבסיס
	- d )הכונן הקשיח
	- e )מסגרת המקלדת
		- f )מקלדת
	- g )משענת כף היד
		- h )רמקול
	- i )כיסוי ציר הצג
		- j )מכלול הצג
	- k )לוח המערכת
- 3. נתק את כבל הקלט/פלט מלוח המערכת והסר את הבורג שמהדק את לוח הקלט/פלט למחשב. הסר את לוח הקלט/פלט מהמחשב.

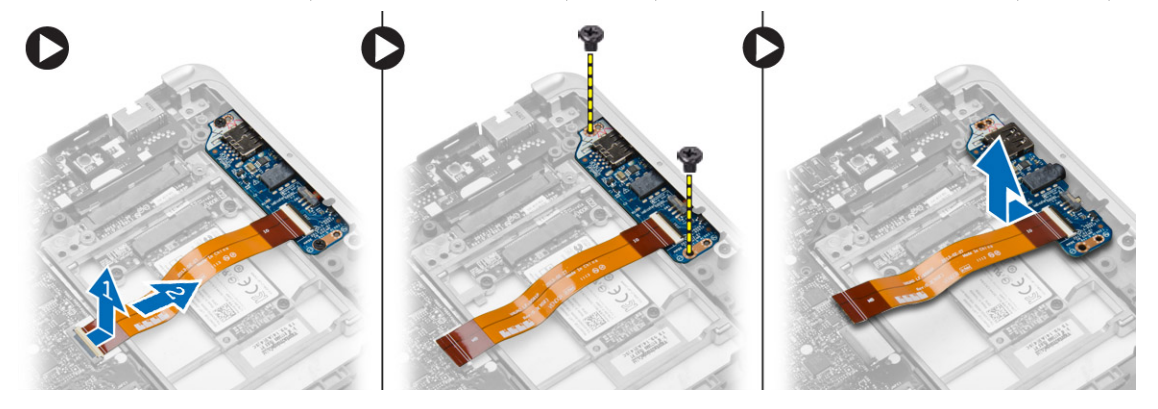

# התקנת לוח הקלט/פלט

- 1. הנח את לוח הקלט/פלט בחריץ שלו והכנס אותו למקומו בנקישה.
	- 2. חזק את הברגים כדי להדק את לוח הקלט/פלט.
		- ה חבר את כבל הקלט/פלט ללוח המערכת. $\,$ 
			- 4. התקן את:
			- a) לוח המערכת
			- b )מכלול הצג
			- c )כיסוי ציר הצג
				- d )רמקול
			- e )משענת כף היד
				- f )מקלדת
			- מסגרת המקלדת  $g$
			- h )הכונן הקשיח
				- i )כיסוי הבסיס
				- j )הסוללה
				- k )כרטיס ה SD-
- 5. בצע את הפעולות המפורטות בסעיף לאחר העבודה על חלקיו הפנימיים של המחשב.

### הסרת מסגרת הצג

- 1. בצע את הפעולות המפורטות בסעיף לפני העבודה על חלקיו הפנימיים של המחשב.
	- 2. הסר את הסוללה.
	- 3. שחרר את שולי מסגרת הצג. הסר את מסגרת הצג ממכלול הצג.

<span id="page-39-0"></span>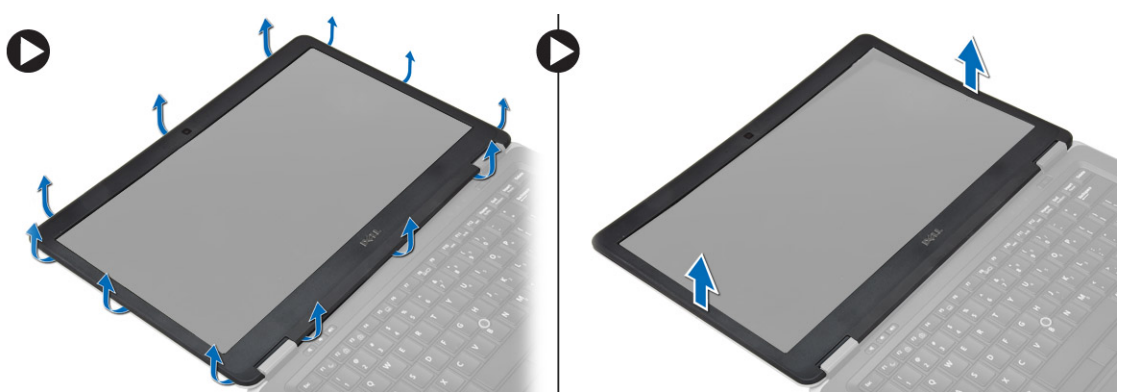

### התקנת מסגרת הצג

- 1. יישר את מסגרת הצג במקומה והכנס אותה למקומה בנקישה.
- 2. יישר את כיסויי הציר על מכלול הצג והכנס אותו למקומו בנקישה.
	- 3. התקן את הסוללה.
- 4. בצע את הפעולות המפורטות בסעיף לאחר העבודה על חלקיו הפנימיים של המחשב.

### הסרת לוח הצג

- 1. בצע את הפעולות המפורטות בסעיף לפני העבודה על חלקיו הפנימיים של המחשב.
	- 2. הסר את:
	- a )הסוללה
	- b )מסגרת הצג
	- . הסר את הברגים שמהדקים את לוח הצג למכלול הצג. הרם והפוך את לוח הצג.

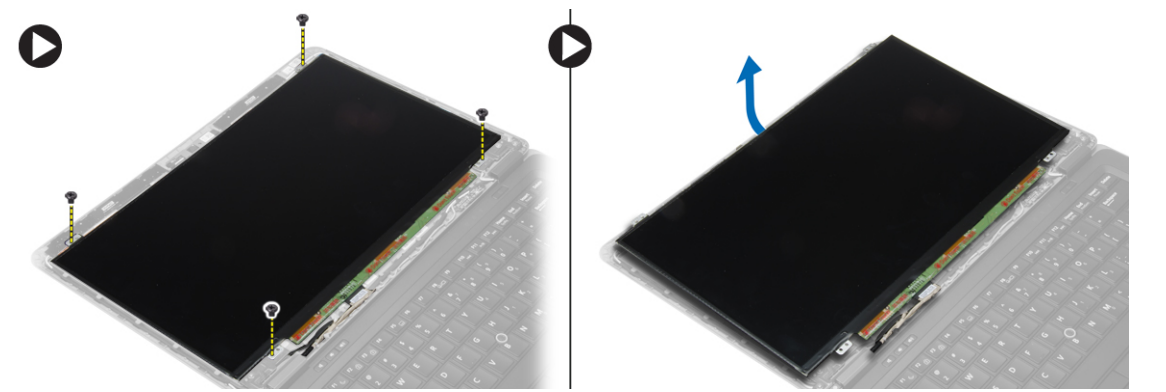

#### 4. בצע את השלבים הבאים, כפי שמוצג באיור:

- a )קלף את סרט ההדבקה של מחבר כבל ה LVDS-[ .1]
	- b )נתק את כבל ה LVDS- מלוח הצג] .2[
		- c )הסר את לוח הצג ממכלול הצג] .3[

<span id="page-40-0"></span>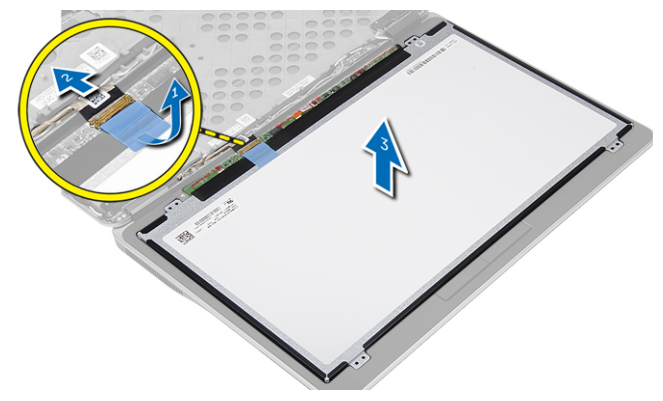

# התקנת לוח הצג

- 1. חבר את כבל הצג) כבל LVDS) למחבר שלו בלוח הצג.
	- 2. הנח את לוח הצג במקומו המקורי במכלול הצג.
- ה חזק את הברגים כדי להדק את לוח הצג למכלול הצג.  $\bf{3}$ 
	- 4. התקן את:
	- a) מסגרת הצג
		- b )הסוללה
- 5. בצע את הפעולות המפורטות בסעיף לאחר העבודה על חלקיו הפנימיים של המחשב.

### הסרת המצלמה

- 1. בצע את הפעולות המפורטות בסעיף לפני העבודה על חלקיו הפנימיים של המחשב.
	- 2. הסר את:
	- a )הסוללה
	- b )מסגרת הצג
	- c )מכלול הצג
	- 3. נתק את כבל המצלמה מהמודול. הרם והסר את המצלמה ממכלול הצג.

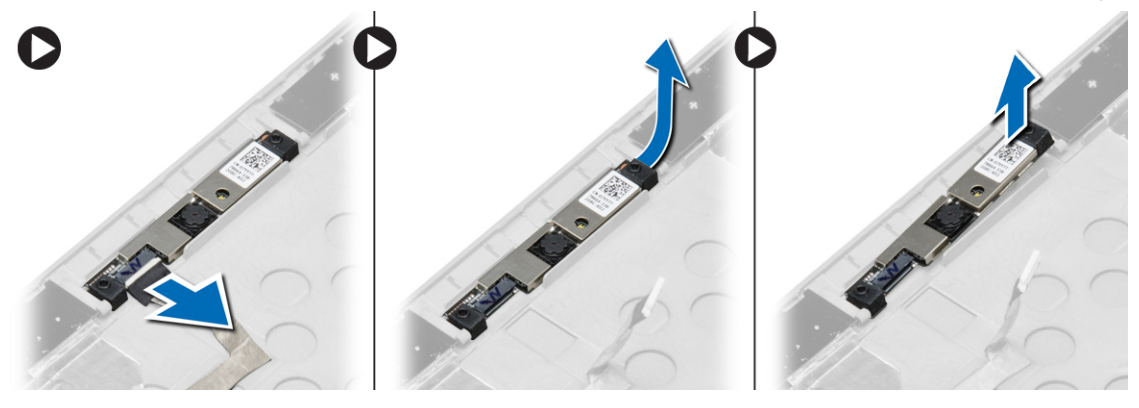

# התקנת המצלמה

- 1. התקן את המצלמה בתוך החריץ שלה בלוח התצוגה.
	- הבר את כבל המצלמה אל המצלמה.  $\,$ 
		- ה. התקן את: $3$
		- a) מכלול הצג
		- b )מסגרת הצג
			- c )הסוללה
- <span id="page-41-0"></span>4. בצע את הפעולות המפורטות בסעיף לאחר העבודה על חלקיו הפנימיים של המחשב.

# מידע על יציאת העגינה

<span id="page-42-0"></span>יציאת העגינה משמשת לחיבור המחשב הנייד לתחנת עגינה) אופציונלי.(

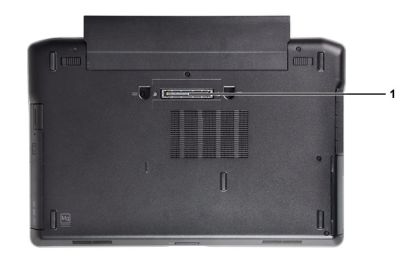

1. יציאת עגינה

# הגדרת מערכת

# (רצף אתחול) Sequence Boot

רצף האתחול מאפשר לך לעקוף את סדר אתחול ההתקנים שנקבע בהגדרת המערכת ולאתחל התקן ספציפי) למשל כונן אופטי או כונן קשיח (בצורה ישירה. במהלך הבדיקה העצמית בהפעלה) POST ,)כאשר הסמל של Dell מופיע, באפשרותך:

- לגשת אל הגדרת המערכת על-ידי הקשה על> 2F>
- להעלות את תפריט האתחול החד-פעמי על-ידי הקשה על> 12F>

תפריט האתחול החד פעמי מציג את ההתקנים שבאפשרותך לאתחל, לרבות אפשרות האבחון. אפשרויות תפריט האתחול הן:

- כונן נשלף) אם זמין(
- כונן STXXXX

הערה: XXX הוא מספר כונן ה .SATA-

- כונן אופטי
	- אבחון

הערה: הבחירה באפשרות Diagnostics( אבחון (תוביל להצגת המסך diagnostics ePSA( אבחון ePSA).

מסך רצף האתחול מציג גם את האפשרות לגשת אל מסך הגדרת המערכת.

### מקשי ניווט

בטבלה הבאה מוצגים מקשי הניווט של הגדרת המערכת.

הערה: לגבי מרבית אפשרויות הגדרת המערכת, השינויים שאתה מבצע מתועדים אך לא ייכנסו לתוקף לפני שתפעיל מחדש את המערכת.

#### טבלה 1 . מקשי ניווט

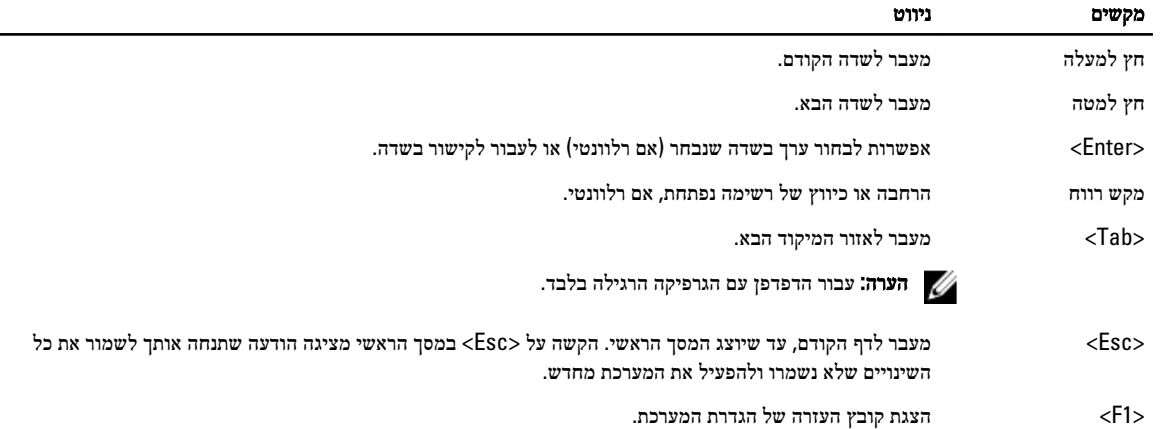

<span id="page-44-0"></span>4

### אפשרויות הגדרת המערכת

הערה: בהתאם למחשב שלך ולהתקנים שהותקנו בו, ייתכן שחלק מהפריטים הרשומים בסעיף זה לא יופיעו.

### טבלה 2 . General (כללי(

<span id="page-45-0"></span>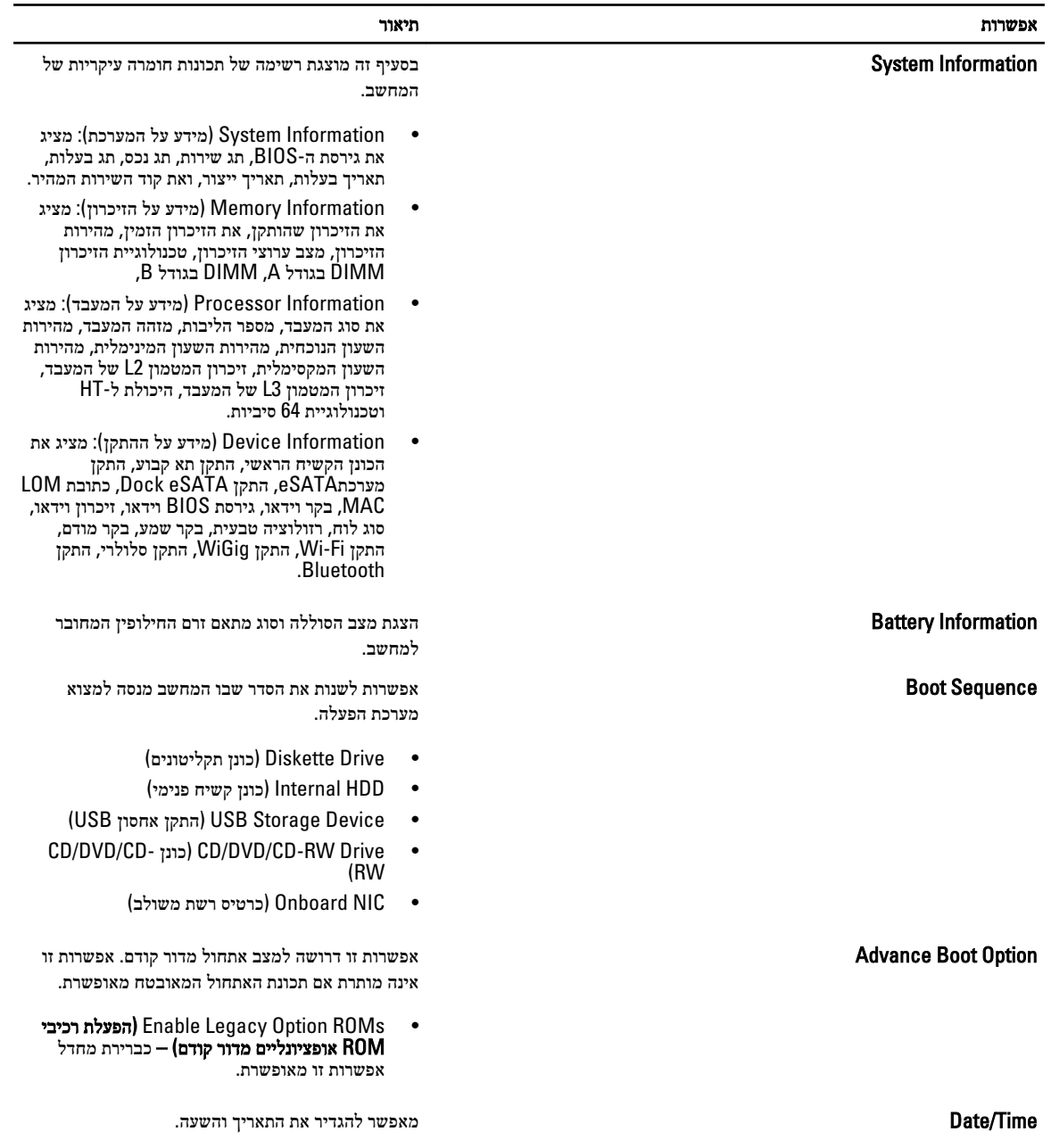

טבלה 3. System Configuration (תצורת מערכת)

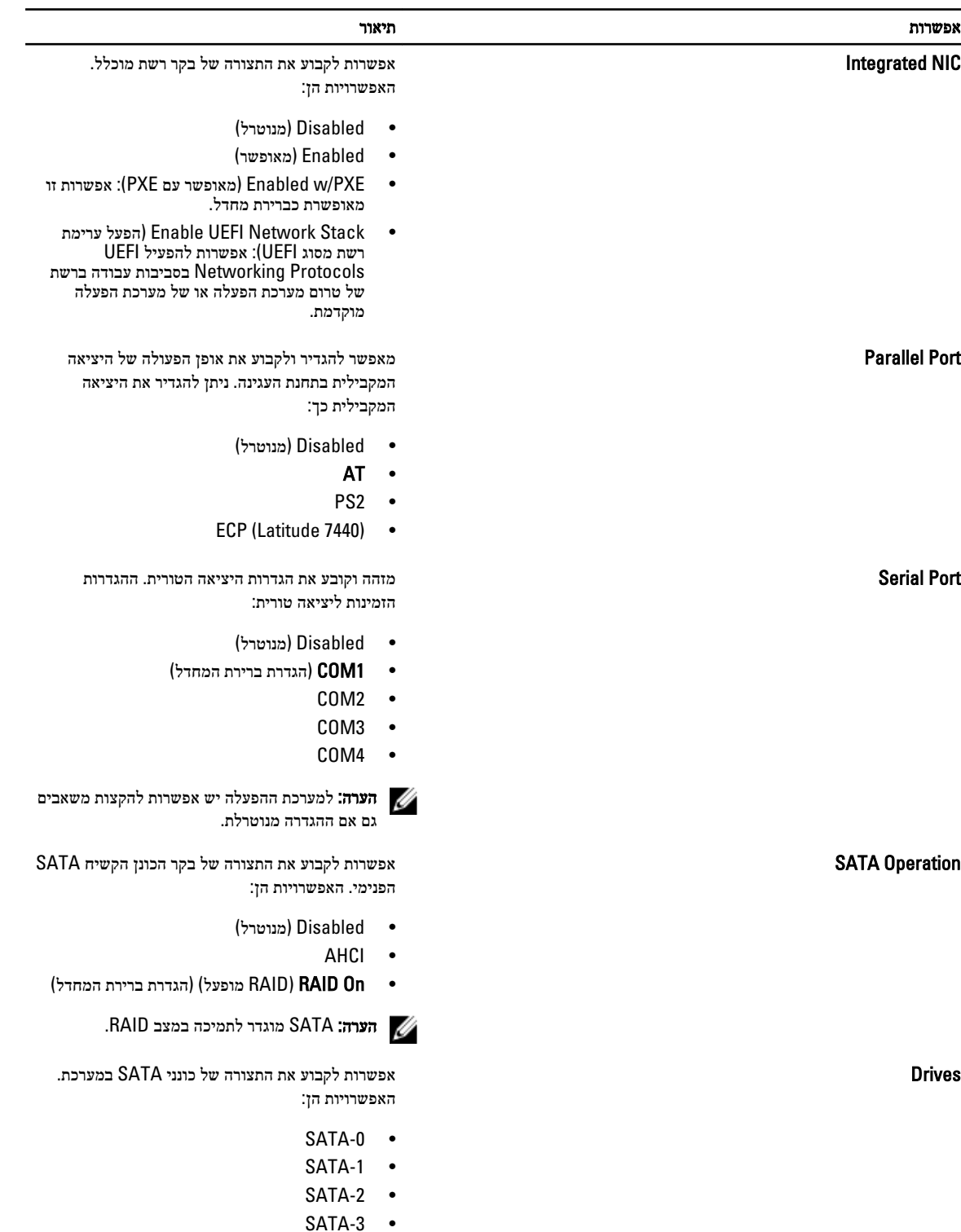

הגדרת ברירת המחדל: כל הכוננים מאופשרים.

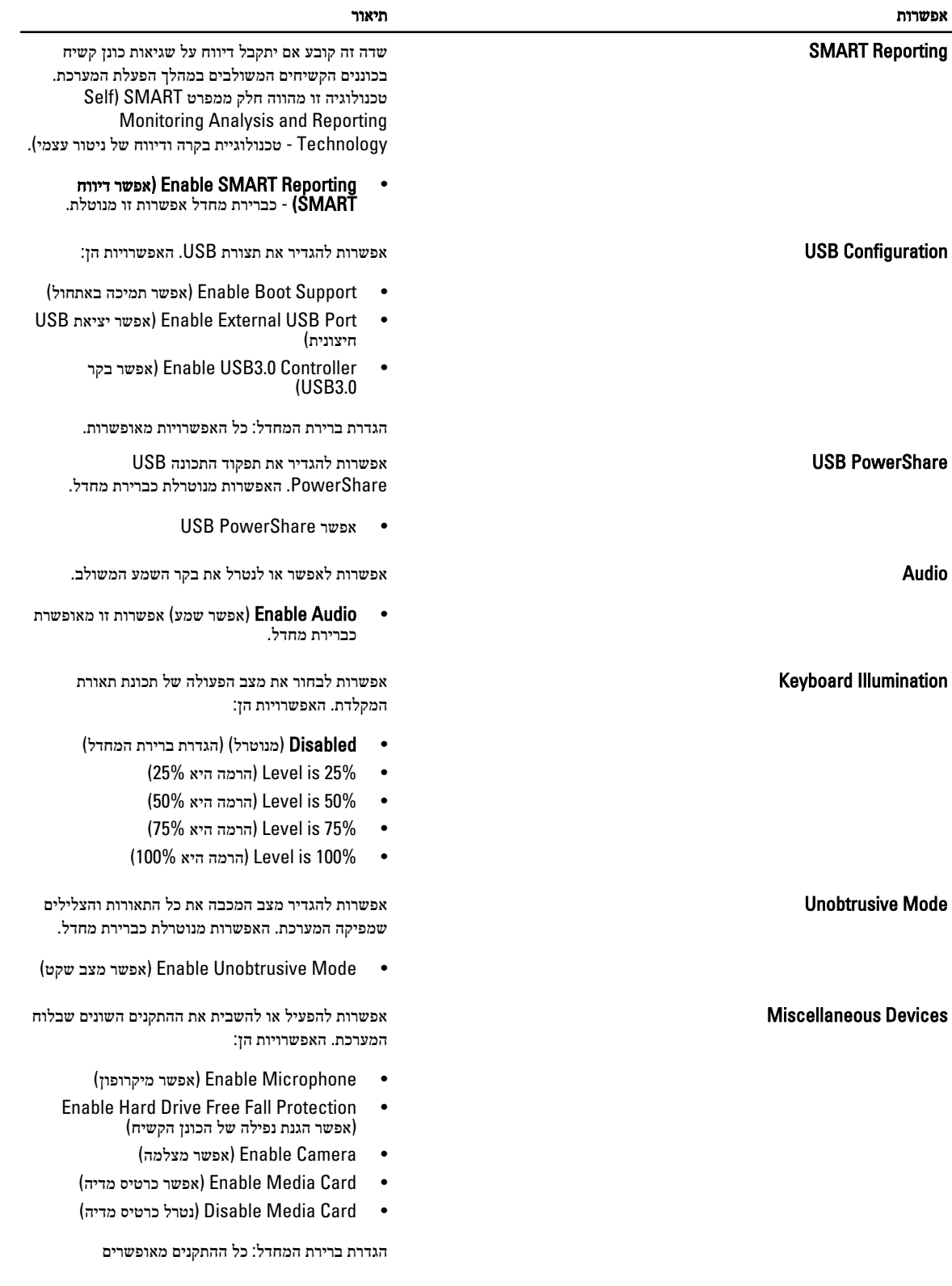

טבלה 4 . Video (וידאו(

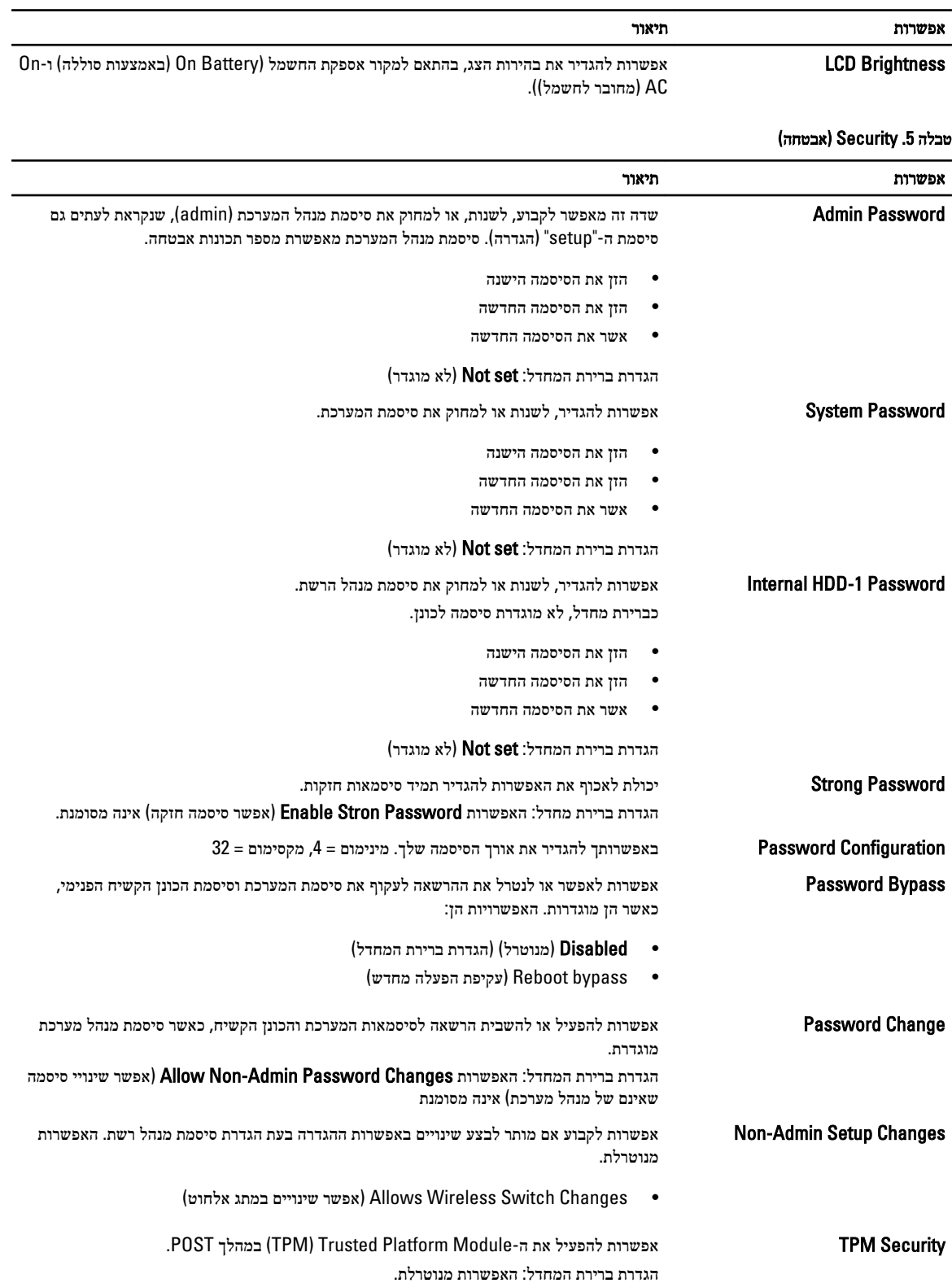

![](_page_49_Picture_566.jpeg)

טבלה 7 . Performance (ביצועים(

![](_page_50_Picture_506.jpeg)

![](_page_50_Picture_507.jpeg)

![](_page_50_Picture_508.jpeg)

![](_page_51_Picture_648.jpeg)

טבלה 9 . Behavior POST (התנהגות (POST

![](_page_52_Picture_525.jpeg)

#### טבלה 10 . Support Virtualization (תמיכה בווירטואליזציה(

![](_page_52_Picture_526.jpeg)

![](_page_53_Picture_394.jpeg)

![](_page_53_Picture_395.jpeg)

כל האפשרויות מאופשרות כברירת מחדל.

### טבלה 12 . Maintenance (תחזוקה(

![](_page_53_Picture_396.jpeg)

#### טבלה 13 . Logs System (יומני מערכת(

![](_page_53_Picture_397.jpeg)

• Log Clear( ניקוי היומן(

### BIOS-עדכון ה

<span id="page-54-0"></span>מומלץ לעדכן את ה BIOS-( הגדרת המערכת (בעת החלפת לוח המערכת או אם קיים עדכון זמין. במקרה של מחשבים ניידים, ודא שסוללת המחשב טעונה במלואה ומחוברת לשקע החשמל

- 1. הפעל מחדש את המחשב.
- 2. עבור אל support/com.dell.
- 3. הזן את תג השירות או את קוד השירות המהיר ולחץ על שלח.

הערה: כדי לאתר את תג השירות, לחץ על Tag Service my is Where( ?היכן נמצא תג השירות שלי(?

הערה: אם אינך מוצא את תג השירות, לחץ על Detect My Product (אתר את המוצר שלי). המשך לפי ההוראות המוצגות על המסך.

- 4. אם אינך מצליח לאתר את תג השירות, לחץ על קטגוריית המוצר של המחשב שלך.
	- 5. בחר את Product Type (סוג המוצר) מהרשימה.
- 6. בחר את הדגם של המחשב שלך, והדף Product Support (תמיכה במוצר) של המחשב שלך יוצג.
- 7. לחץ על Get drivers (קבל מנהלי התקנים) ולחץ על View All Drivers (הצג את כל מנהלי ההתקנים). הדף Drivers and Downloads (מנהלי התקנים והורדות) נפתח.
- 8. במסך Drivers and Downloads (מנהלי התקנים והורדות), תחת הרשימה הנפתחת Opertating System (מערכת הפעלה), בחר BIOS.
- 9. זהה את קובץ ה BIOS- העדכני ביותר ולחץ על File Download( הורד קובץ(. באפשרותך גם לנתח אילו מנהלי התקנים זקוקים לעדכון. כדי לעשות זאת עבור המוצר שלך, לחץ על Analyze System for Updates (נתח מערכת לאיתור עדכונים (ובצע את ההוראות על המסך.
- 10. בחר את שיטת ההורדה המועדפת בחלון Blease select your download method below (בחר בשיטת ההורדה הרצויה) ולאחר מכן לחץ על File Download( הורד קובץ.(

החלון Download File( הורדת קובץ (מופיע.

- 11. לחץ על Save (שמור) כדי לשמור את הקובץ במחשב.
- 12. לחץ על Run(הפעל) כדי להתקין את הגדרות ה- BIOS המעודכנות במחשב שלך. בצע את ההוראות המופיעות על המסך.

### סיסמת המערכת וההגדרה

באפשרותך ליצור סיסמת מערכת וסיסמת הגדרה כדי לאבטח את המחשב.

![](_page_54_Picture_883.jpeg)

התראה: תכונות הסיסמה מספקות רמה בסיסית של אבטחה לנתונים שבמחשב.

התראה: כל אחד יכול לגשת לנתונים המאוחסנים במחשב כאשר המחשב אינו נעול ונמצא ללא השגחה.  $\bigwedge$ 

הערה: המחשב מגיע כאשר תכונת סיסמת המערכת וההגדרה מושבתת.

#### הקצאת סיסמת מערכת וסיסמת הגדרה

.<br>באפשרותך להקצות **סיסמת מערכת** ו/או **סיסמת הגדרה** חדשות או לשנות **סיסמת מערכת** ו/או **סיסמת הגדרה** קיימות רק כאשר **מצב הסיסמה** הוא **לא נעול**. אם מצב הסיסמה הוא **נעול,** אינך יכול לשנות את סיסמת המערכת.

הערה: אם מגשר הסיסמה מושבת, סיסמת המערכת וסיסמת ההגדרה הקיימות נמחקות ואינך צריך לציין את סיסמת המערכת כדי להתחבר למחשב.

כדי להיכנס להגדרת מערכת הקש על> 2F> מיד לאחר הפעלה או אתחול.

<span id="page-55-0"></span>1. במסך BIOS) System BIOS מערכת) או System Security (הגדרת מערכת), בחר System Security (אבטחת מערכת) ולאחר מכן הקש >Enter.>

המסך Security System( אבטחת מערכת( יופיע.

- 2. במסך System Security (אבטחת מערכת), ודא שמצב הסיסמה אינו נעול.
- 3. בחר סיסמת מערכת, הזן את סיסמת המערכת שלך והקש> Enter> או> Tab.> היעזר בהנחיות הבאות כדי להקצות את סיסמת המערכת:
	- סיסמה יכולה להכיל 32 תווים לכל היותר.
	- סיסמה יכולה להכיל את הספרות 0 עד 9.
	- יש להשתמש רק באותיות קטנות. אותיות רישיות אסורות.
- ניתן להשתמש אך ורק בתווים המיוחדים הבאים: רווח.(`) ,([) ,(\) ,(]) ,(;) ,(/) ,(.) ,(-) ,(,) ,(+) ,(") ,

כשתקבל הנחיה לכך, הזן מחדש את סיסמת המערכת.

- 4. הקלד את סיסמת המערכת שהזנת קודם לכן ולחץ על אישור.
- 5. בחר סיסמת הגדרה, הקלד את סיסמת המערכת שלך והקש> Enter> או> Tab.> תופיע הודעה שתנחה אותך להקליד מחדש את סיסמת ההגדרה.
	- 6. הקלד את סיסמת ההגדרה שהזנת קודם לכן ולחץ על אישור.
	- 7. הקש> Esc> ותופיע הודעה שתנחה אותך לשמור את השינויים.
		- 8. הקש> Y> כדי לשמור את השינויים. המחשב יאותחל מחדש.

#### מחיקה או שינוי של סיסמת מערכת ו/או סיסמת הגדרה קיימת

ודא שנעילת Password Status (מצב הסיסמה) מבוטלת (בהגדרת המערכת) לפני שתנסה למחוק או לשנות את סיסמת המסורה ו/או סיסמת ההגדרה. לא ניתן למחוק או לשנות סיסמת מערכת או סיסמת הגדרה קיימות כאשר מצב הסיסמה נעול. כדי להיכנס להגדרת המערכת הקש על> 2F> מיד לאחר הפעלה או אתחול.

1. במסך BIOS) System BIOS מערכת) או System Security (הגדרת מערכת), בחר System Security (אבטחת מערכת) ולאחר מכן הקש >Enter.>

יוצג. (אבטחת מערכת) System Security (אבטחת מערכת)

- 2. במסך System Security (אבטחת מערכת), ודא שמצב הסיסמה אינו נעול.
- 3. בחר System Password (סיסמת מערכת), שנה או מחק את סיסמת המערכת הקיימת והקש <Enter> או <Tab>
	- בחר Setup Password (סיסמת הגדרה), שנה או מחק את סיסמת ההגדרה הקיימת והקש <Enter> או <Tab

הערה: אם שינית את סיסמת המערכת ו/או סיסמת ההגדרה, הזן מחדש את הסיסמה החדשה כאשר תונחה לעשות זאת. אם מחקת את סיסמת המערכת ו/או סיסמת ההגדרה, אשר את המחיקה כשתופיע ההנחיה.

- 5. הקש> Esc> ותופיע הודעה שתנחה אותך לשמור את השינויים.
	- 6. הקש> Y> כדי לשמור את השינויים ולצאת מהגדרת המערכת. המחשב יאותחל מחדש.

# אבחון

<span id="page-56-0"></span>את נתקלת בבעיה במחשב, הפעל את תוכנית האבחון ePSA לפני שתפנה אל Dell לקבלת עזרה טכנית. המטרה של הפעלת תוכנית האבחון היא לבדוק את חומרת המחשב ללא צורך בציוד נוסף ומבלי להסתכן באובדן נתונים. אם אינך מצליח לתקן את הבעיה בעצמך, צוות השירות והתמיכה יוכל להשתמש בתוצאות האבחון כדי לסייע לך בפתרונה.

# (ePSA (הערכת מערכת משופרת לפני אתחול

תוכנית האבחון ePSA( המוכרת גם בשם 'אבחון מערכת ('מבצעת בדיקה מקיפה של החומרה. ePSA מוטבעת ב BIOS- ומופעלת על-ידי ה BIOS- ומתוכו. תוכנית אבחון המערכת המוטבעת מציעה סדרת אפשרויות עבור קבוצות התקנים או התקנים ספציפיים, אשר מאפשרת לך:

- להפעיל בדיקות אוטומטית או במצב אינטראקטיבי
	- לחזור על בדיקות
	- להציג או לשמור תוצאות בדיקות
- להפעיל בדיקות מקיפות כדי לשלב אפשרויות בדיקה נוספות שיספקו מידע נוסף אודות ההתקנים שכשלו
	- להציג הודעות מצב שמדווחות אם בדיקות הושלמו בהצלחה
	- להציג הודעות שגיאה שמדווחות על בעיות שזוהו במהלך הבדיקה

התראה: להשתמש בתוכנית האבחון של המערכת כדי לבדוק את המחשב שלך בלבד. השימוש בתוכנית זו עם מחשבים אחרים עשוי להציג תוצאות לא תקפות או הודעות שגיאה.

הערה: בדיקות מסוימות של התקנים ספציפיים מחייבות אינטראקציה עם המשתמש. הקפד תמיד להימצא בקרבת מסוף המחשב כאשר מבוצעות בדיקות אבחון.

- 1. הפעל את המחשב.
- 2. במהלך אתחול המחשב, הקש על> 12F> כשמופיע הסמל של .Dell
- 3. במסך של תפריט האתחול בחר באפשרות Diagnostics( אבחון(.

מוצג החלון Enhanced Pre-boot System Assessment (הערכת משופרת לפני אתחול), ובו רשימת כל ההתקנים שזוהו במחשב. האבחון יתחיל להפעיל את הבדיקות על כל ההתקנים שזוהו.

- 4. אם ברצונך להפעיל בדיקת אבחון בהתקן ספציפי, הקש <Esc> ולחץ על Yes (כן) כדי לעצור את בדיקת האבחון.
	- 5. בחר את ההתקן בחלונית השמאלית ולחץ על Run Tests (הפעל בדיקות).
		- ה אם קיימות בעיות, קודי השגיאה מוצגים.  ${\bf 6}$ רשום לפניך את קוד השגיאה ופנה אל .Dell

### נוריות מצב התקנים

#### טבלה 14 . נוריות מצב התקנים

- מאירה בעת הפעלת המחשב ומהבהבת כשהמחשב נמצא במצב ניהול צריכת חשמל.  $\binom{1}{2}$ 
	- מאירה כשהמחשב קורא או כותב נתונים. 0
	- দী מאירה או מהבהבת כדי לציין את מצב הטעינה של הסוללה.

#### $\mathbf{C}^{\mathbf{N}}$ מאירה כשעבודה ברשת אלחוטית מופעלת.

<span id="page-57-0"></span>הדפאו"רים של מצב ההתקן ממוקמים בדרך כלל בחלקה העליון של המקלדת או בצדה השמאלי. הם משמשים להצגת מצב האחסון, הסוללה וכן הקישוריות ומצב הפעילות של ההתקנים האלחוטיים. מעבר לכך הם עשויים להועיל ככלי אבחון במקרה של תקלה במערכת. הטבלה הבאה מציגה את משמעות קודי הדפאו"ר במצבי שגיאה שונים.

### טבלה 15 . נוריות דפאו"ר

![](_page_57_Picture_562.jpeg)

### נוריות מצב סוללה

אם המחשב מחובר לשקע חשמל, נורית הסוללה פועלת באופן הבא:

![](_page_57_Picture_563.jpeg)

# מפרט

<span id="page-58-0"></span>הערה: ההצעות עשויות להשתנות מאזור לאזור. המפרטים הבאים הם רק אלה שהחוק דורש שיישלחו יחד עם המחשב. לקבלת רשימה מפורטת של המפרט עבור המחשב שברשותך, עבור אל הסעיף **מפרט במדריך** הזמין באתר התמיכה בכתובת dell.com/support. לקבלת מידע נוסף על התצורה של המחשב שברשותך, עבור אל עזרה ותמיכה במערכת ההפעלה Windows ובחר באפשרות להציג מידע על המחשב שברשותך.

#### טבלה 16 . מידע על המערכת

![](_page_58_Picture_320.jpeg)

![](_page_59_Picture_283.jpeg)

![](_page_59_Picture_284.jpeg)

הערה: תמיכה בשתי יציאות DP/DVI באמצעות תחנת עגינה.  $\not\!\!\!\!\!\!/\,$ 

#### טבלה 21 . מצלמה

![](_page_59_Picture_285.jpeg)

#### טבלה 22 . תקשורת

![](_page_59_Picture_286.jpeg)

#### טבלה 23 . יציאות ומחברים

![](_page_59_Picture_287.jpeg)

#### תכונות מפרט

קורא כרטיסי זיכרון תמיכה בגרסאות עד 4.0SD

כרטיס Module Identity Subscriber Micro( uSIM )אחד

יציאת עגינה אחד

### טבלה 24 . צג

![](_page_60_Picture_341.jpeg)

### טבלה 25 . מקלדת

![](_page_60_Picture_342.jpeg)

![](_page_60_Picture_343.jpeg)

מידות: 7240 Latitude 7440 Latitude

![](_page_61_Picture_341.jpeg)

### טבלה 28 . מתאם זרם חילופין

![](_page_61_Picture_342.jpeg)

#### טבלה 29 . מידות פיזיות

![](_page_62_Picture_251.jpeg)

#### טבלה 30 . תנאי סביבה

![](_page_62_Picture_252.jpeg)

<span id="page-64-0"></span>![](_page_64_Picture_1.jpeg)

הערה: אם אין ברשותך חיבור אינטרנט פעיל, באפשרותך למצוא מידע ליצירת קשר בחשבונית הרכישה, תעודת המשלוח, החשבון או קטלוג המוצרים של .Dell

חברת Dell מציעה מספר אפשרויות לתמיכה, בטלפון או דרך האינטרנט. הזמינות משתנה בהתאם למדינה ולשירות, וייתכן כי חלק מהשירותים לא יהיה זמינים באזורך. כדי ליצור קשר עם Dell בנושאי מכירות, תמיכה טכנית או שירות לקוחות:

- 1. עבור אל dell.com/contactdell.
- 2. בחר את הארץ או האזור שלך מהתפריט הנפתח בפינה השמאלית העליונה של הדף.
- 3. בחר את קטגוריית התמיכה: Technical Support (תמיכה טכנית), Customer Support (תמיכת לקוחות), Sales (מכירות) או Services Support International( שירותי תמיכה בינלאומיים.(
	- 4. בחר את קישור השירות או התמיכה המתאים לצורכיך.

הערה: אם רכשת מערכת של Dell , ייתכן שתתבקש למסור את פרטי תג השירות.